# Guia de acesso ao AVA FURG

Site: [Ambiente Virtual de Aprendizagem - FURG](https://ava.furg.br/)

Curso: Conheça o AVA FURG

Livro: Guia de acesso ao AVA FURG

Impresso por: Jeferson da Silva Oliveira Data: sexta, 31 jul 2020, 19:32

## Descrição

Guia rápido para auxiliar você, estudante, no gerenciamento de seu conteúdo no AVA FURG. Nele, estão descritas atividades e funções principais, as quais você tem acesso no ambiente virtual.

### Sumário

#### **[1. Apresentação](#page-3-0)**

**[2. Minha página inicial](#page-4-0)**

**[3. Modificar perfil](#page-5-0)**

[3.1. Acrescentar foto ao perfil](#page-7-0)

#### **[4. Configurações de Mensagens](#page-8-0)**

- [4.1. Enviando mensagem para um usuário que está online](#page-10-0)
- [4.2. Recebendo uma mensagem](#page-11-0)

#### **[5. Navegação](#page-12-0)**

#### **[6. Fórum](#page-13-0)**

- [6.1. Acrescentando um novo tópico](#page-14-0)
- [6.2. Responder a um tópico existente no Fórum](#page-16-0)
- [6.3. Observações sobre os Fóruns](#page-17-0)

#### **[7. Chat](#page-18-0)**

#### **[8. Tarefa - envio de arquivo](#page-19-0)**

#### **[9. Tarefa - texto online](#page-20-0)**

#### **[10. Multimídia](#page-21-0)**

#### **[11. Questionário](#page-22-0)**

- [11.1. Visualizando o Questionário](#page-23-0)
- [11.2. Enviando o Questionário para avaliação](#page-24-0)
- [11.3. Visualizando questionário concluído](#page-25-0)

#### **[12. Glossário](#page-26-0)**

[12.1. Acrescentando termos](#page-27-0) [12.2. Visualizando o termo inserido](#page-28-0)

#### **[13. Wiki - Texto colaborativo](#page-29-0)**

- [13.1. Aba Visualizar](#page-30-0)
- [13.2. Aba Editar](#page-31-0)
- [13.3. Aba Comentários](#page-32-0)
- [13.4. Aba Histórico](#page-33-0)
- [13.5. Aba Mapa](#page-34-0)
- [13.6. Aba Arquivos](#page-35-0)

<span id="page-3-0"></span>Este manual é um guia rápido para auxiliar você, estudante, no gerenciamento de seu conteúdo no AVA FURG. Nele, estão descritas atividades e funções principais, as quais você tem acesso no ambiente virtual.

O MOODLE (Modular Object Oriented Dynamic Learning Environment) é um Ambiente Virtual de Aprendizagem (AVA), isto é, um sistema de gestão de aprendizagem. A partir de agora, você já sabe que o AVA FURG é o seu ambiente virtual de aprendizagem no Moodle.

Para acessar a plataforma é necessário digitar o endereço eletrônico **[http://ava.furg.br](http://ava.furg.br/)** no navegador de sua preferência e será exibida a página inicial, como mostra a figura a seguir.

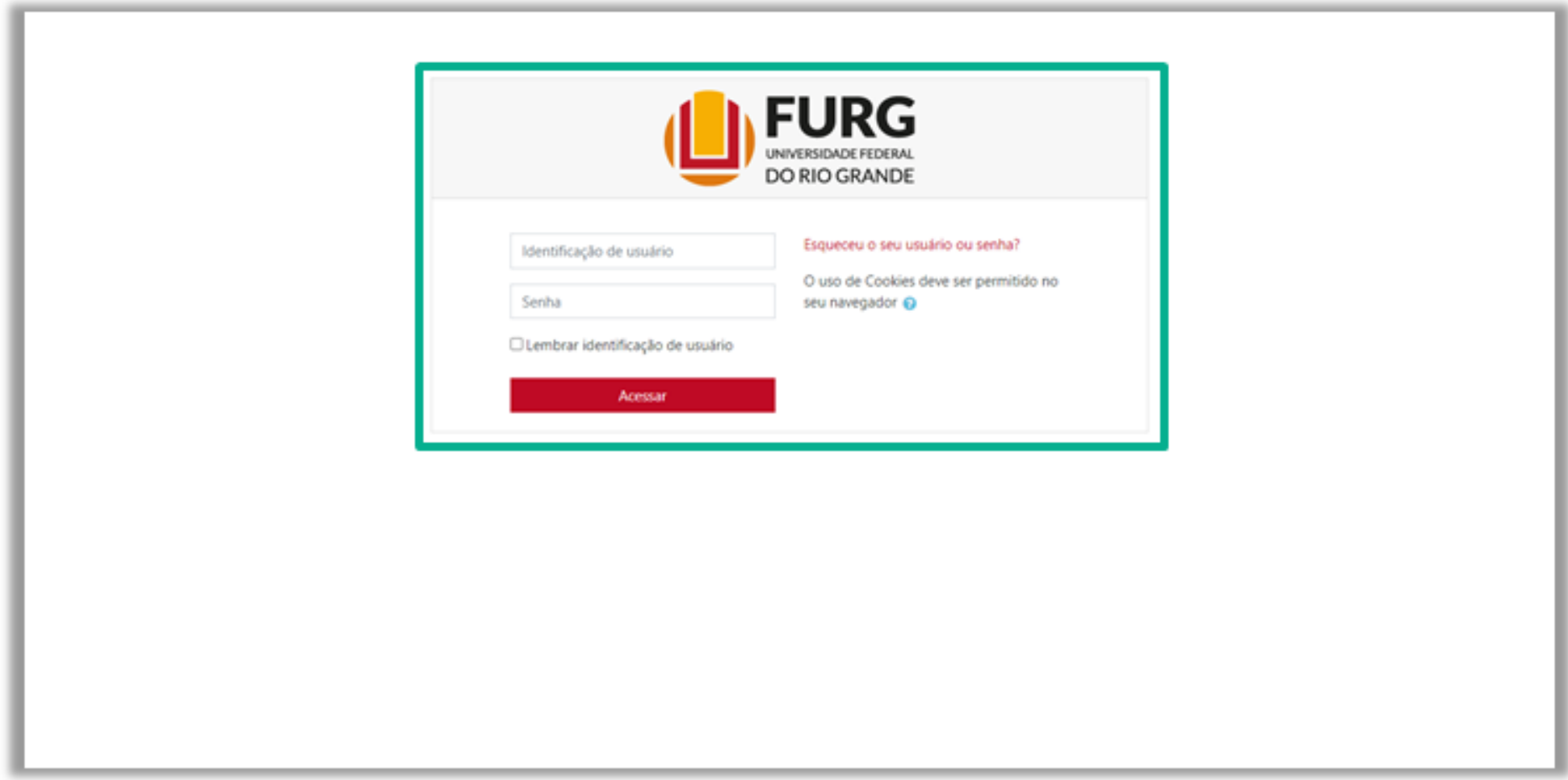

Na página exibida, digite seu login e senha nos campos apropriados com as mesmas credenciais de acesso ao sistema acadêmico.

*OBS: Para recuperar login e senha, acesse a página dos sistemas FURG.*

<span id="page-4-0"></span>Após logar-se no AVA FURG, é apresentada, bem no centro da tela, a relação dos Cursos aos quais você está vinculado.

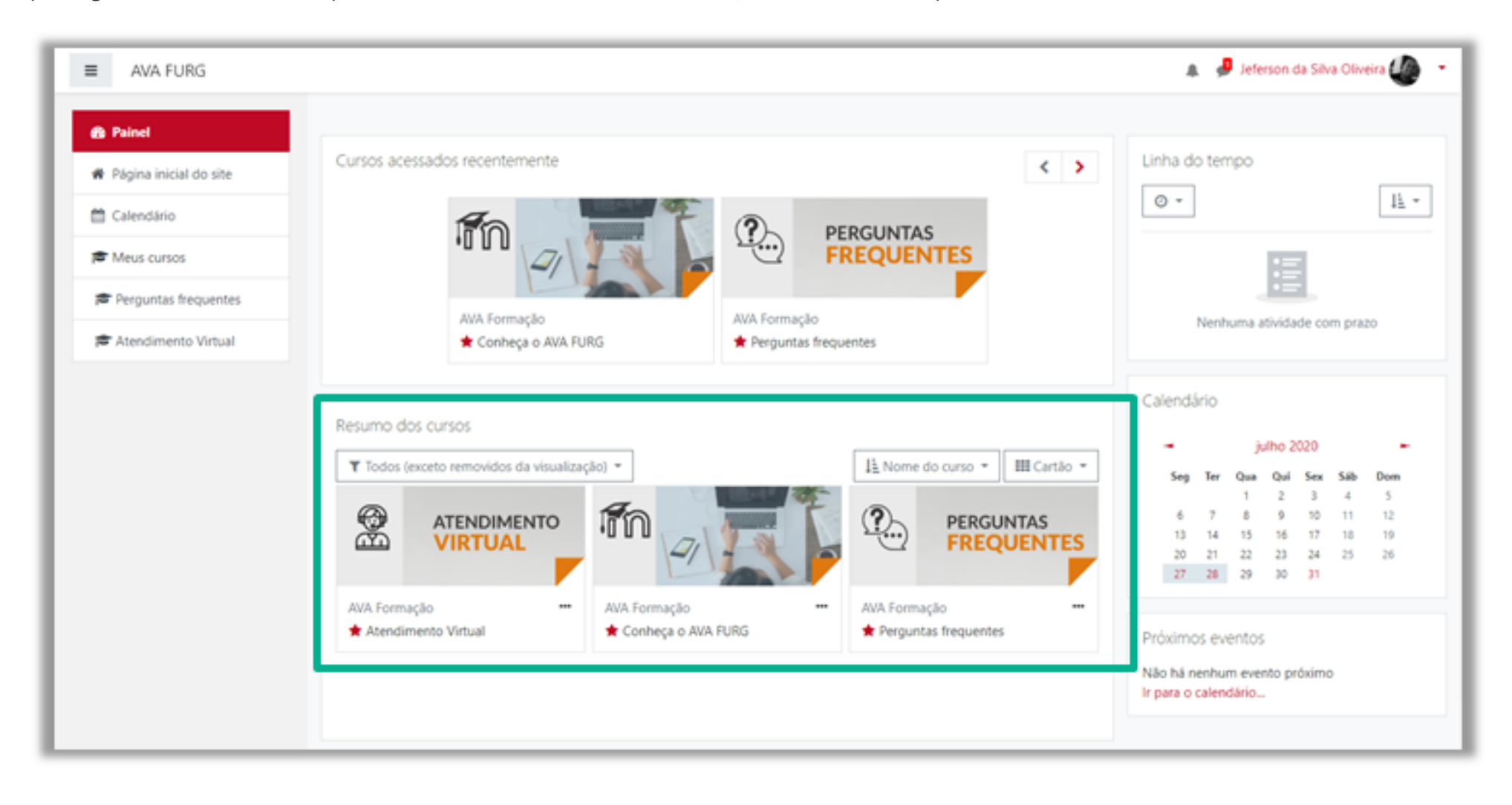

<span id="page-5-0"></span>Modificando seu perfil no AVA FURG

Para alterar as seu perfil clique sobre seu **nome (1)**, no menu localizado no canto superior. Logo após selecione a opção **Preferências (2)**.

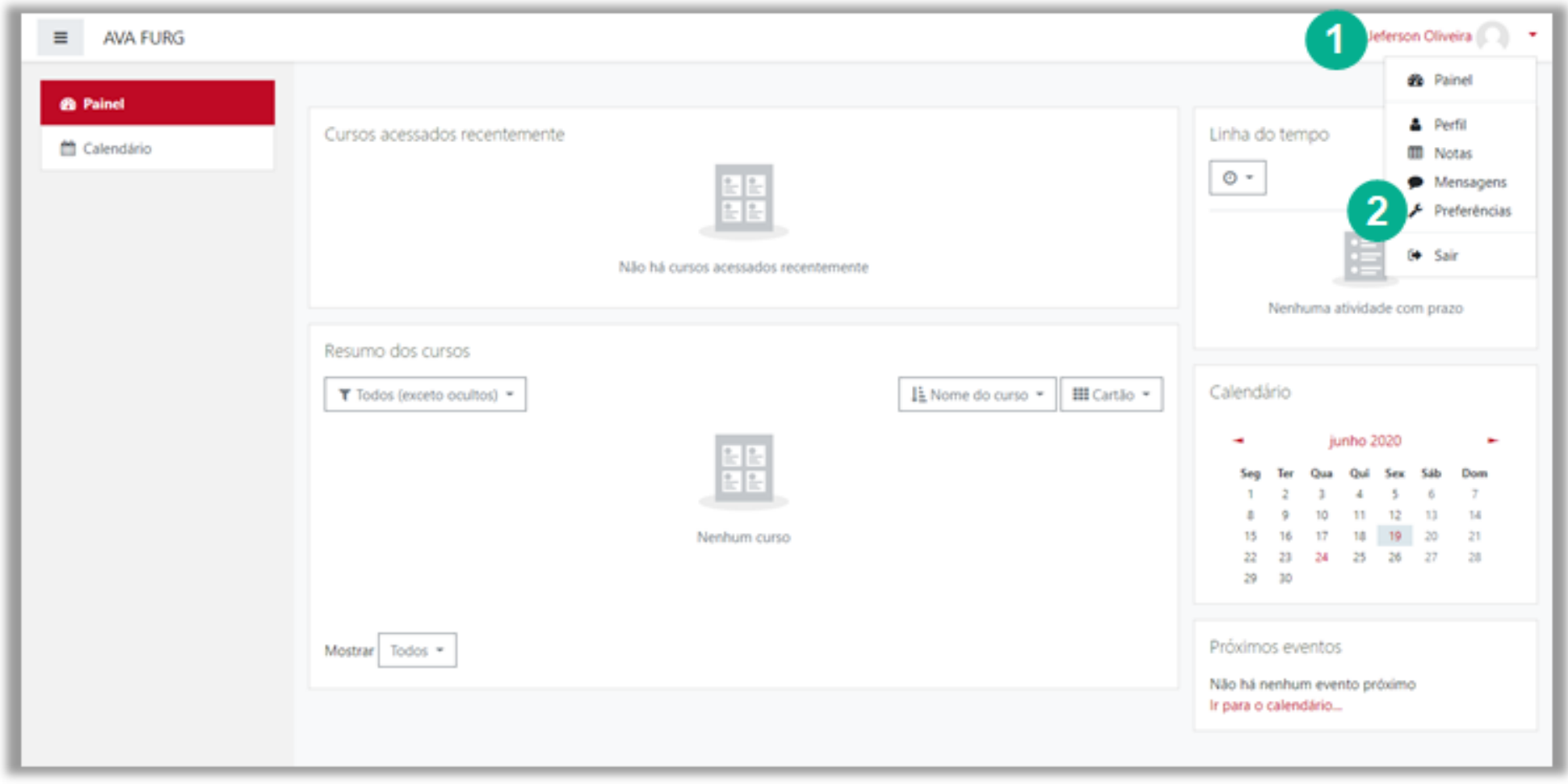

Localize o bloco Conta do **usuário (1**) e clique sobre o item **Modificar perfil (2).**

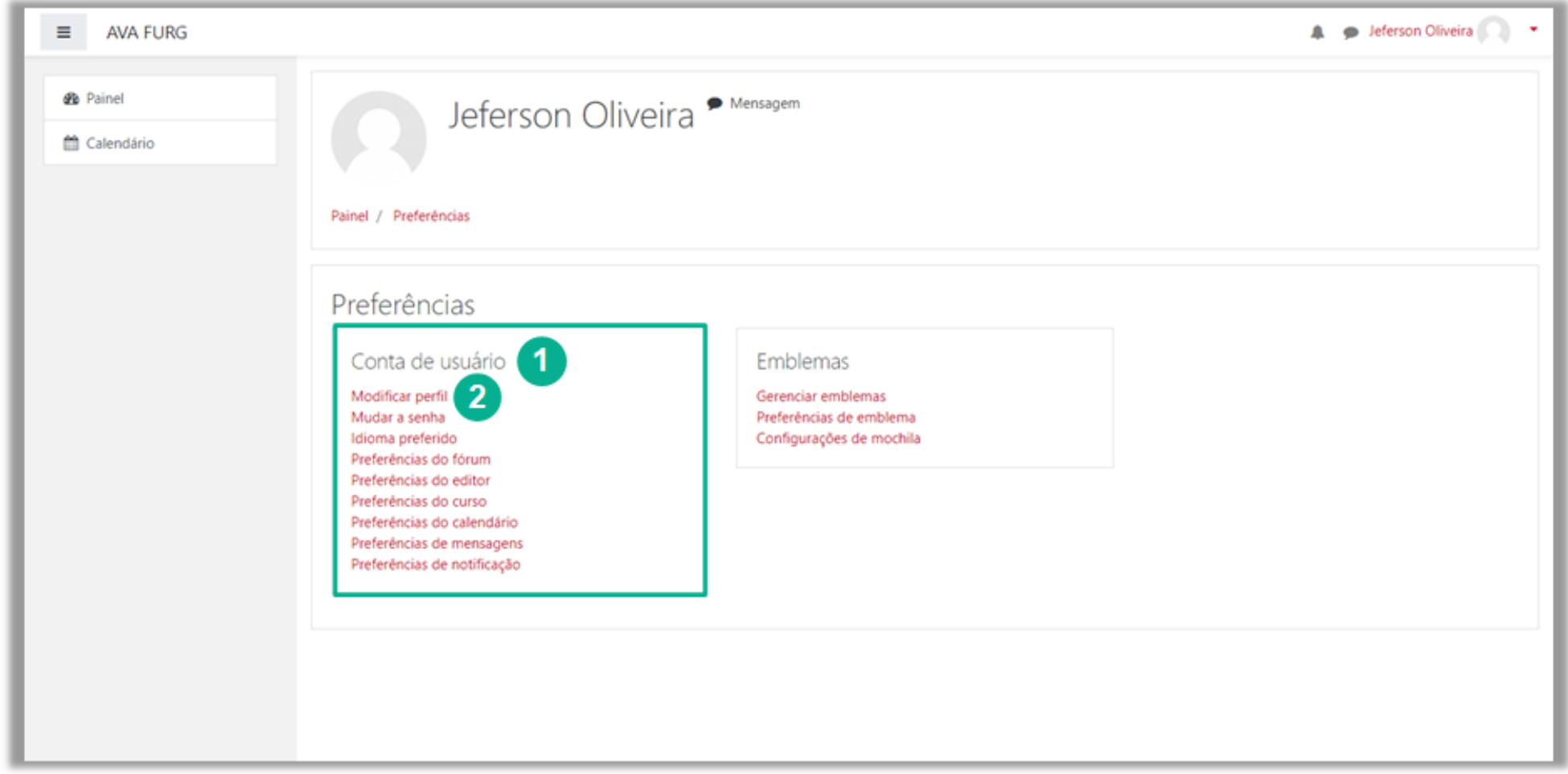

Nessa primeira parte do formulário de configuração, alguns campos, como nome, e-mail e número de identificação são bloqueados para alteração **(1)**.

Nos campos da imagem abaixo, o participante poderá escolher entre esconder seu endereço de correio eletrônico **(2)**, permitir que todos o vejam ("todos" aqui se refere aos alunos, tutores e professores que utilizam o ambiente AVA), ou somente os participantes do curso/disciplina.

O campo **Descrição (3)**: Esta permite que você insira algum texto sobre você mesmo que será exibido em sua página de perfil de usuário para que outras pessoas vejam.

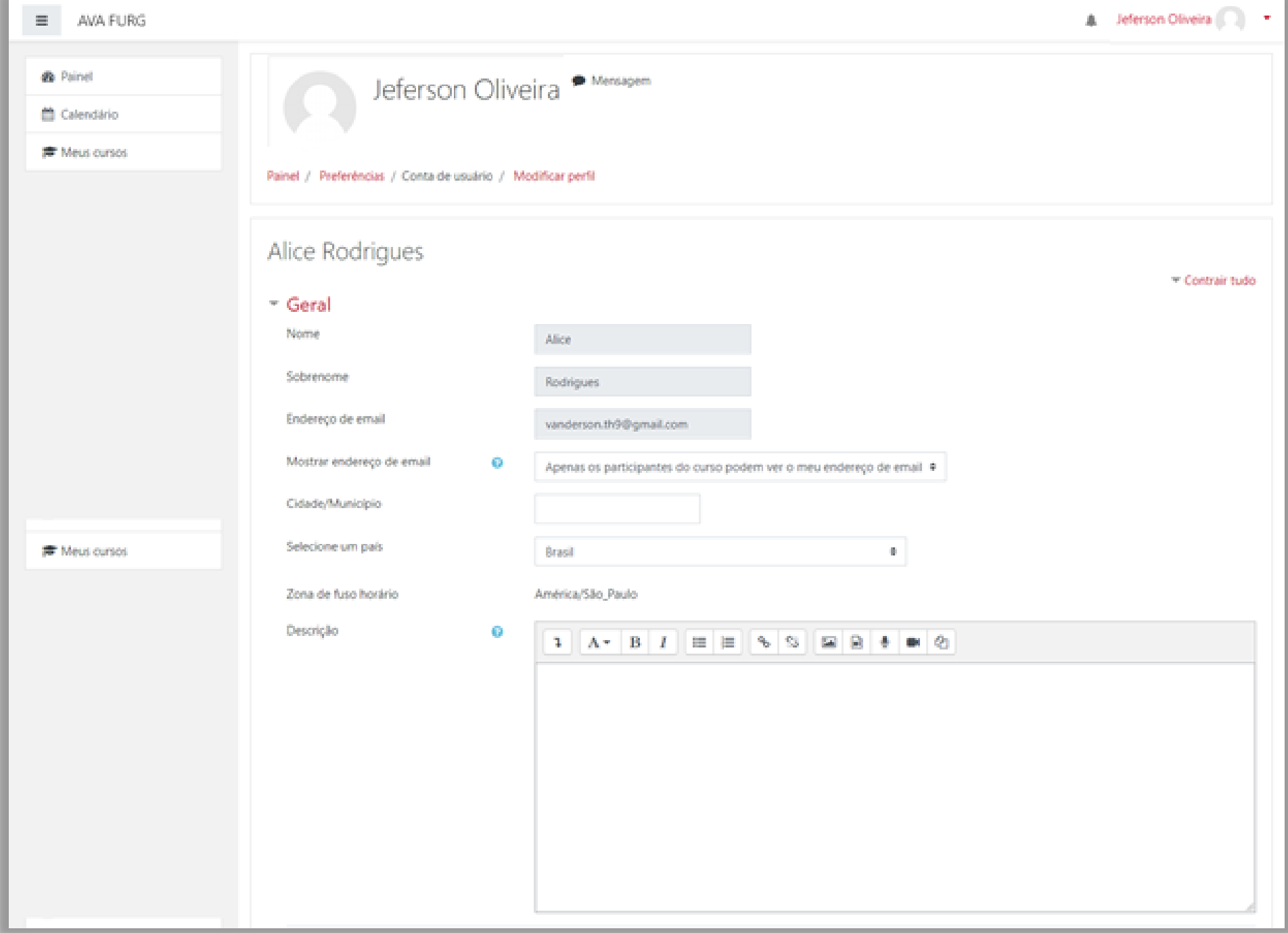

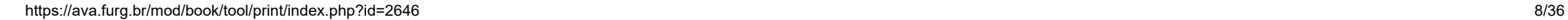

<span id="page-7-0"></span>Abaixo do campo de descrição, você pode acrescentar uma foto ao seu perfil. Para isso, no campo chamado **Imagem do usuário**, simplesmente arraste e solte a foto desejada na área reservada.

Antes de acrescentar uma imagem, atenda algumas observações para atualizar corretamente o seu perfil:

- O formato de foto aceito é **.JPG** ou **.PNG**;
- O tamanho máximo da imagem que deseja acrescentar como imagem é de 200 Mb.

Finalizado este procedimento, clique no botão **Atualizar Perfil**.

#### Observe a figura a seguir:

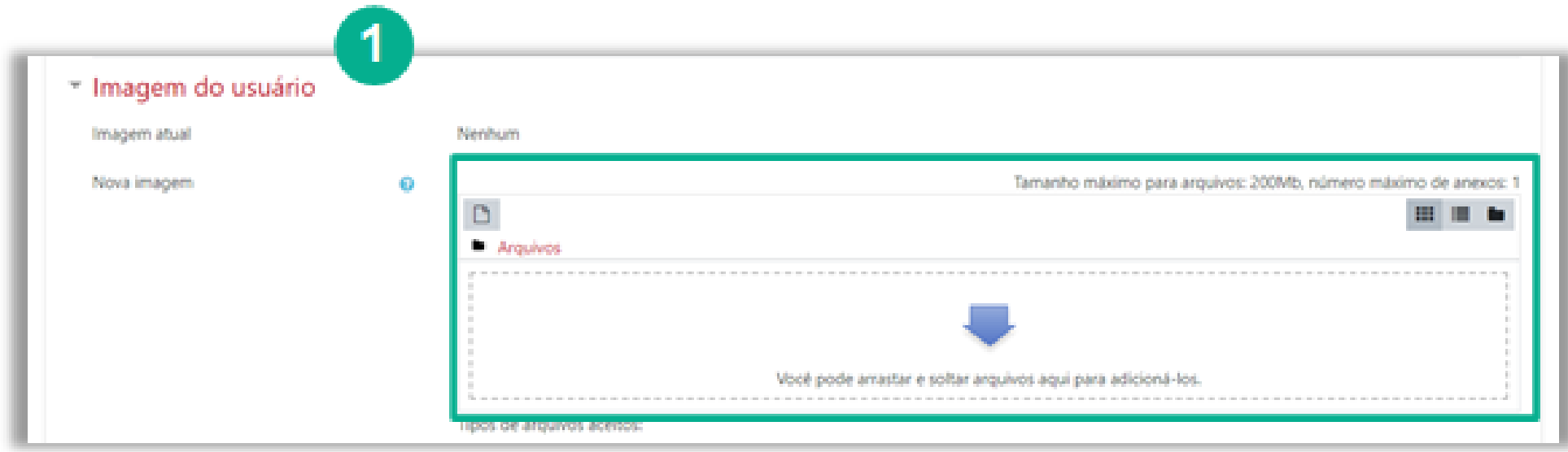

Outra maneira de acrescentar uma imagem: Clique no item **Adicionar** - será aberta uma nova janela para localizar os arquivos no seu computador.

Finalizado este procedimento, clique no botão **Atualizar Perfil**.

Observe a figura a seguir:

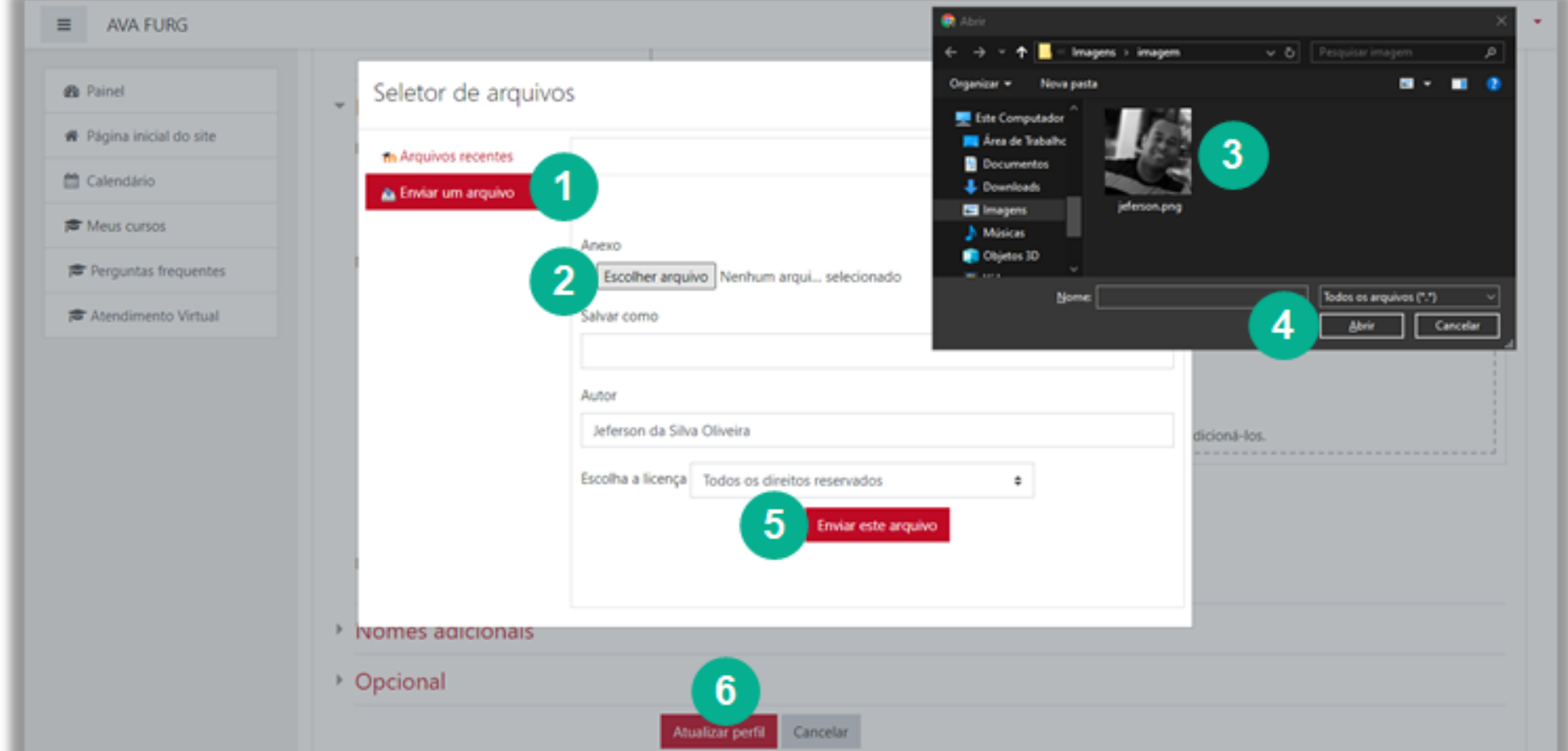

<span id="page-8-0"></span>No item **Mensagens**, é possível realizar várias configurações no que se refere ao recebimento de mensagens e notificações feitas através do AVA FURG. Marque as opções desejadas.

Observe a figura a seguir:

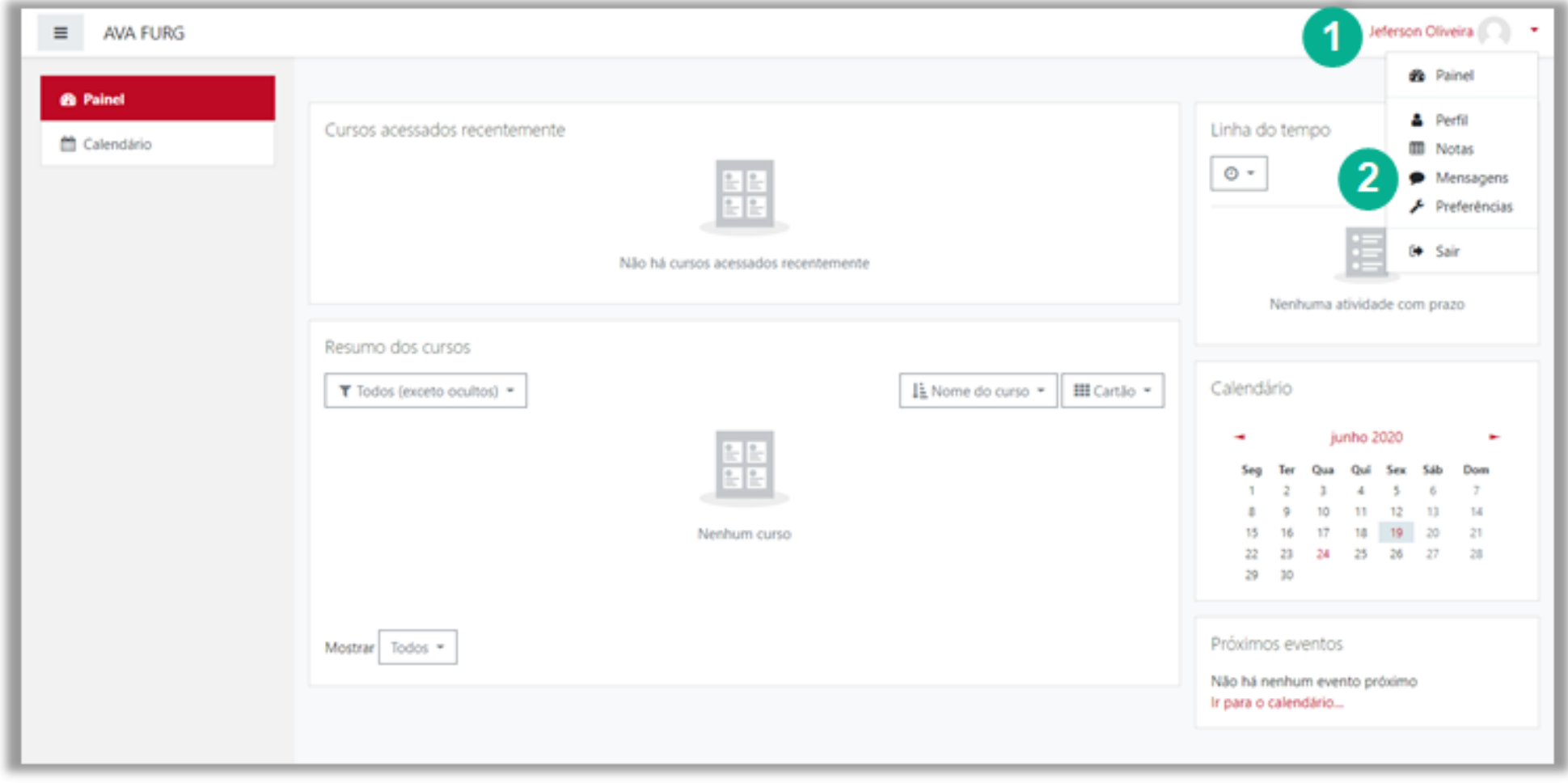

- **(1) Pesquisar:**  Pesquise entre suas mensagens ou contatos.
- **(2) Configurações:** Habilite/desabilite as restrições de privacidade.

**(3) Favoritos:** Visualize seus contatos favoritos e seu espaço pessoal para salvar rascunhos e anotações de mensagens.

- **Grupos:** Visualize conversas em grupos.
- **Privado:** Visualize conversas privadas.

**(4) Contatos:** Visualize seus contatos e as solicitações de contatos.

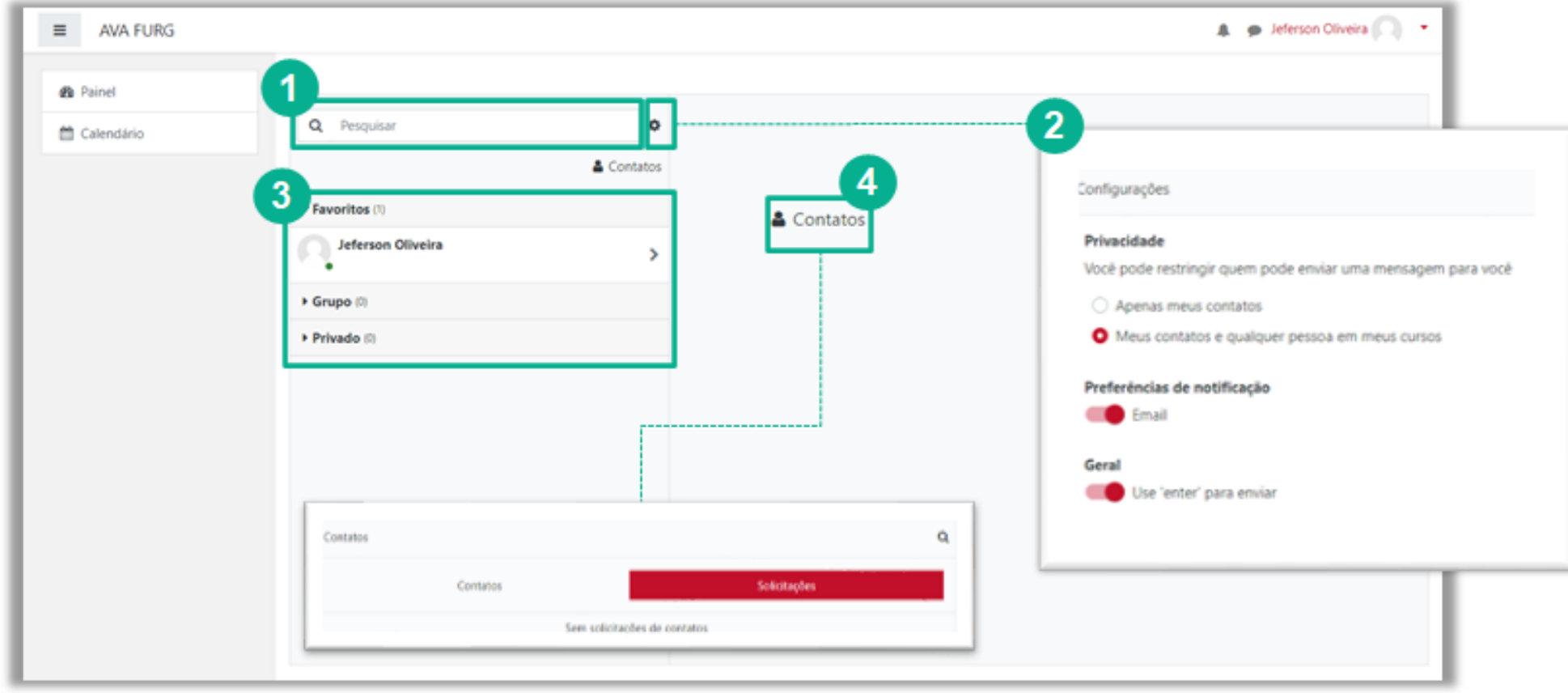

Alternativamente é possível acessar as preferências de Mensagens por meio do menu de mensagens.

Para alterar as configurações das mensagens clique sobre o ícone **Alternar menu de mensagens (1)**, no menu localizado no canto superior.

**(2) Pesquisar:** Pesquise entre suas mensagens ou contatos.

**(3) Contatos:** Visualize seus contatos e as solicitações de contatos.

**(4) Favoritos:** Visualize seus contatos favoritos e seu espaço pessoal para salvar rascunhos e anotações de mensagens.

**(5) Grupos:** Visualize conversas em grupos.

**(6) Privado:** Visualize conversas privadas.

#### Observe a figura a seguir:

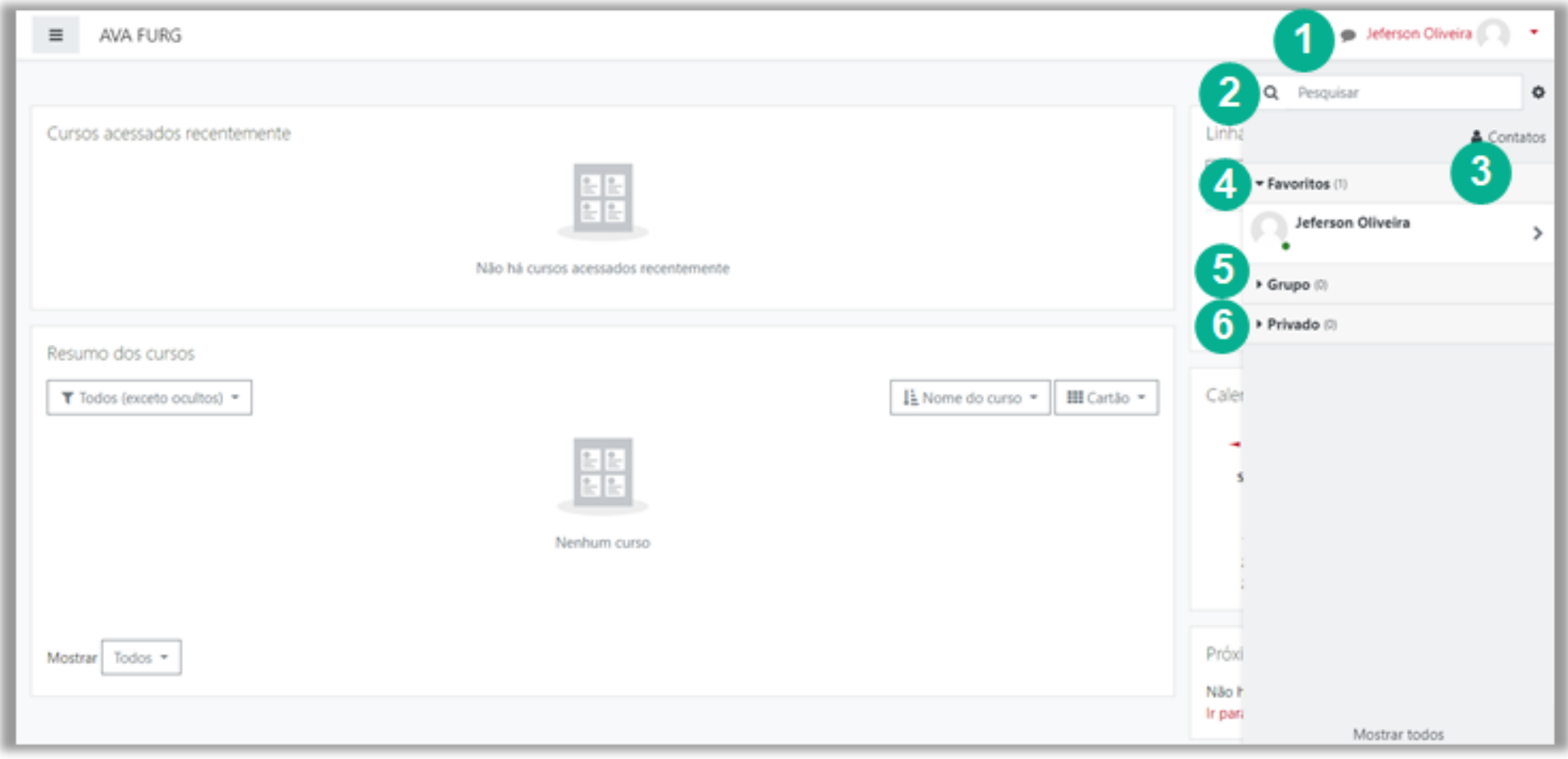

<span id="page-10-0"></span>Para enviar uma mensagem você deve acessar o **Bloco Participantes (1)**, na área do curso ou disciplina, localizar o nome do usuário na lista e clicar sobre o nome do mesmo **(2)**, a fim de acessar o Perfil deste usuário.

Observe as figuras a seguir:

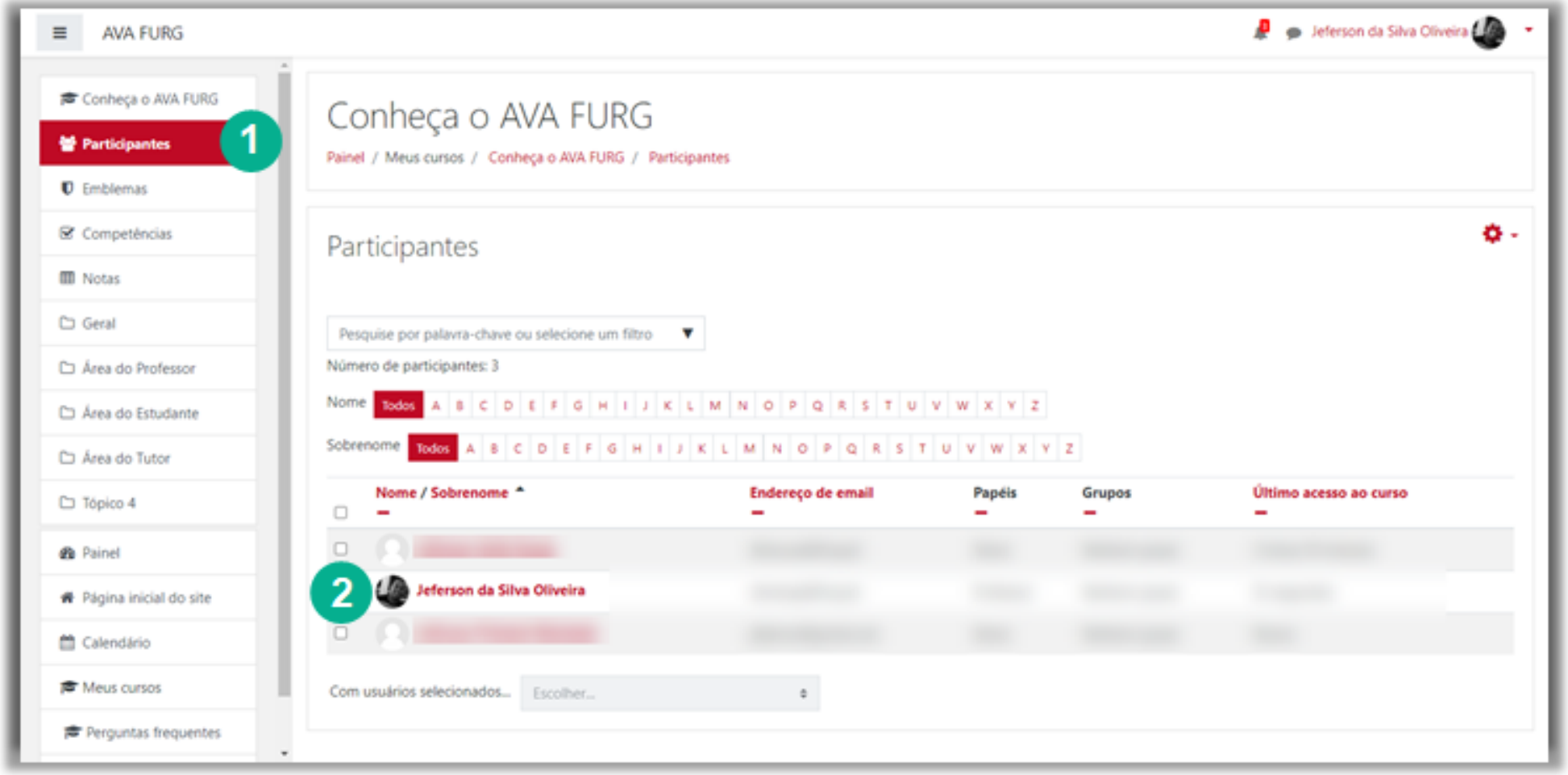

Feito isso, clique no botão **Enviar mensagem (1)**. Logo, será apresentada uma janela com o campo disponível para que você escreva a mensagem **(2)**. Para enviá-la, clique no botão **Enviar mensagem (4)**, localizado junto a esse campo. O usuário irá visualizar a mensagem assim que acessar o ambiente e também receberá sua mensagem através do e-mail particular cadastrado no AVA FURG.

Também é possível incluir *Smiles* a sua mensagem **(3)**.

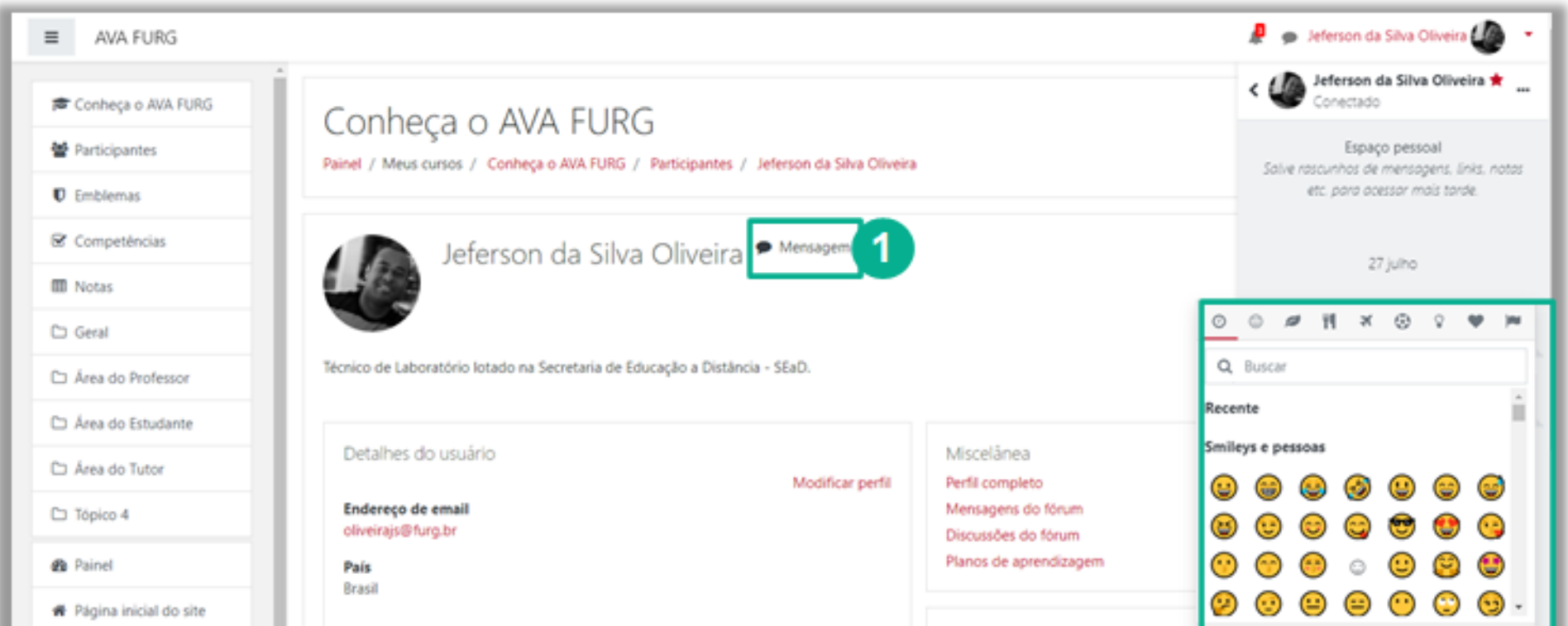

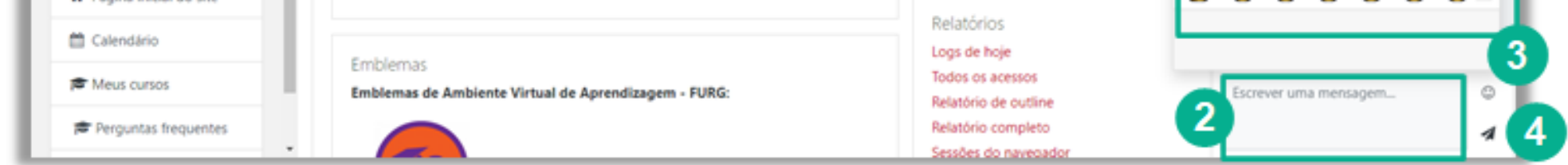

<span id="page-11-0"></span>Quando você receber uma mensagem através do recurso interno de mensagens do AVA FURG, após acessar o ambiente, você irá visualizar um número junto ao ícone de mensagens indicando a mensagem que você recebeu (conforme Figura abaixo). Para ler a mensagem recebida basta clicar em no ícone de mensagens e visualizar as demais mensagens trocadas com aquele usuário.

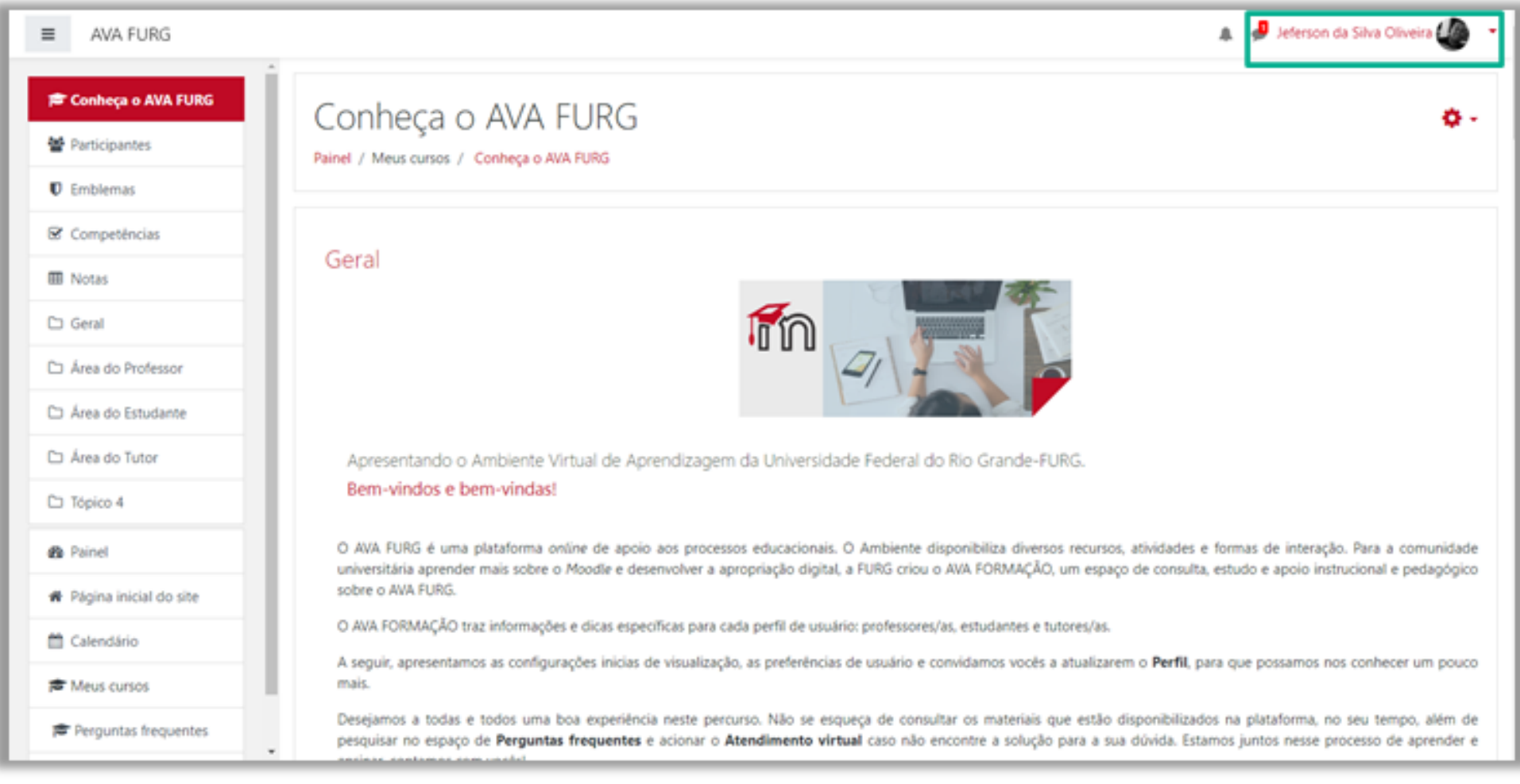

<span id="page-12-0"></span>A barra de navegação do AVA FURG, figura abaixo, exibe o histórico de navegação do usuário dentro do ambiente do curso. Para retornar a uma página anterior, utilize esta barra de navegação do ambiente, evitando utilizar o botão **Voltar** (*Back*) do seu navegador de internet, evitando ocasionar erros ao tentar retornar à página anterior.

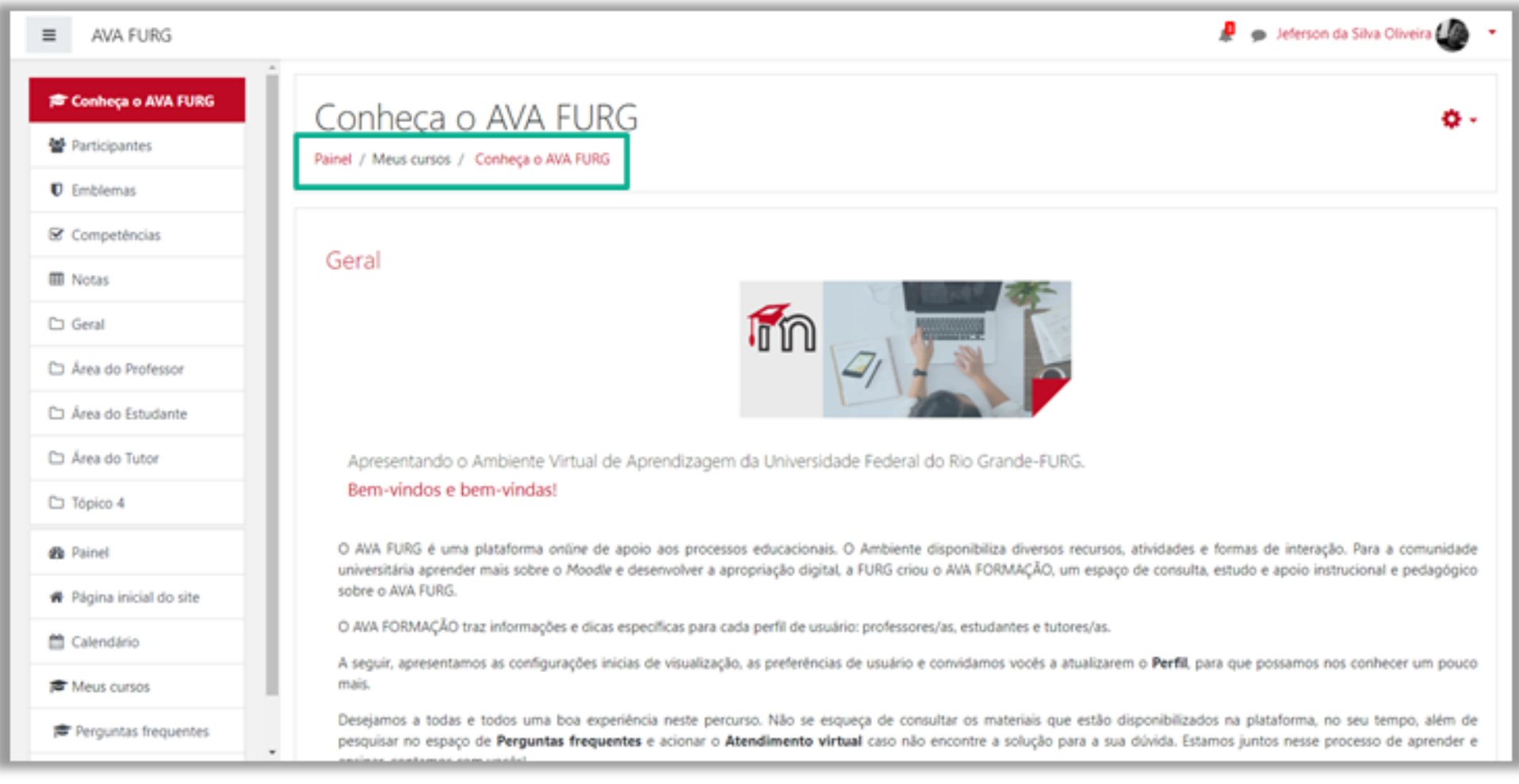

<span id="page-13-0"></span>Podem ser utilizados dois tipos de fórum na área do curso: um que permite interação entre os usuários e outro que não permite, por possuir uma característica unidirecional (as mensagens são enviadas somente pelo professor). Este último tem como objetivo transmitir notícias e avisos do curso/disciplina, sendo geralmente intitulado como Mural de Avisos e Notícias.

Nos fóruns interativos, você poderá inserir tópicos de discussão (novos assuntos) ou responder às mensagens de tópicos já existentes, criados por outros participantes.

<span id="page-14-0"></span>Para acrescentar um novo tópico de discussão acesse o fórum, na área do curso, e clique no botão **Acrescentar um novo tópico de discussão**.

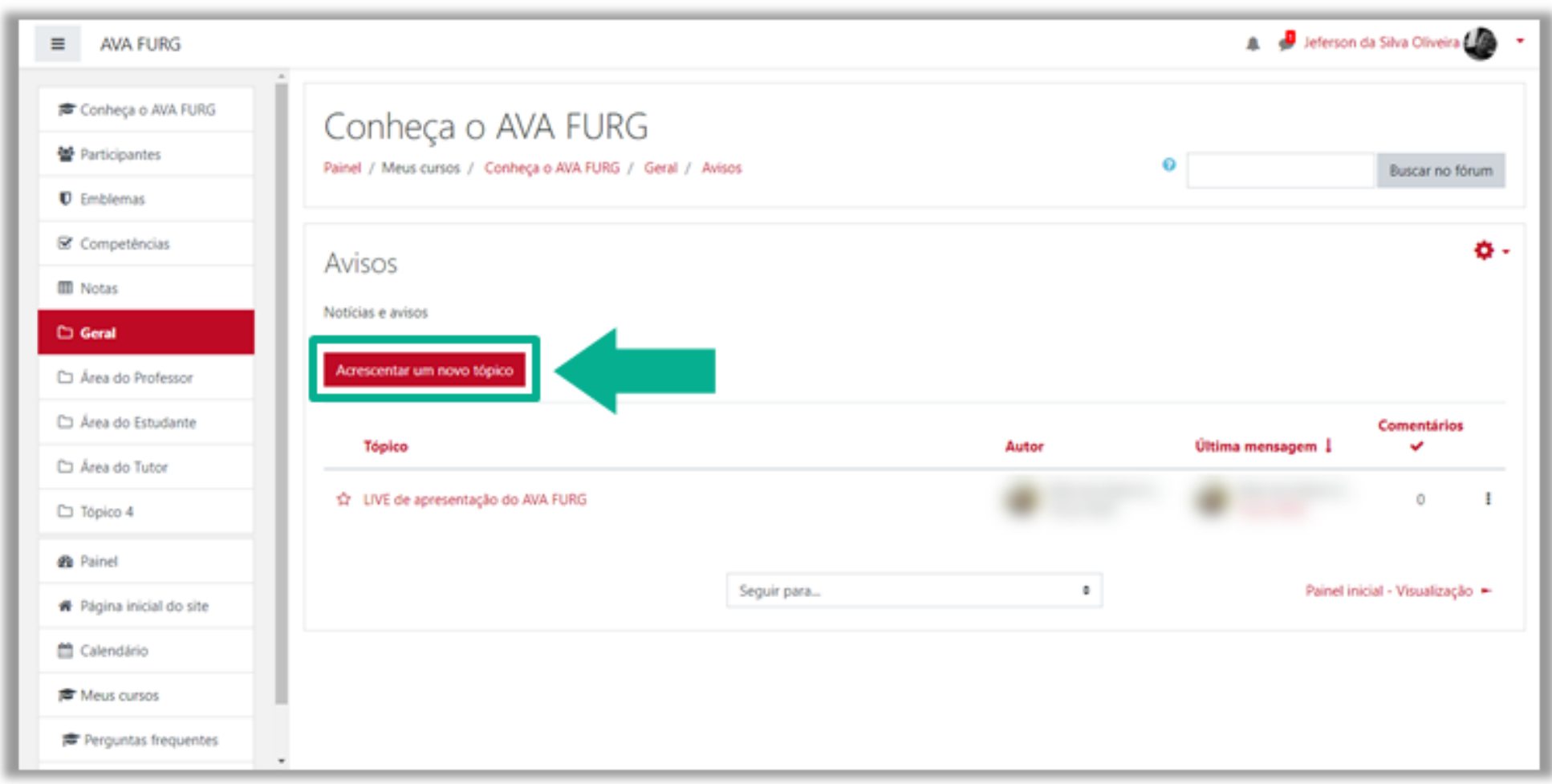

Na próxima página, preencha os campos existentes e, após, envie a sua mensagem clicando no botão **Enviar mensagem ao fórum**.

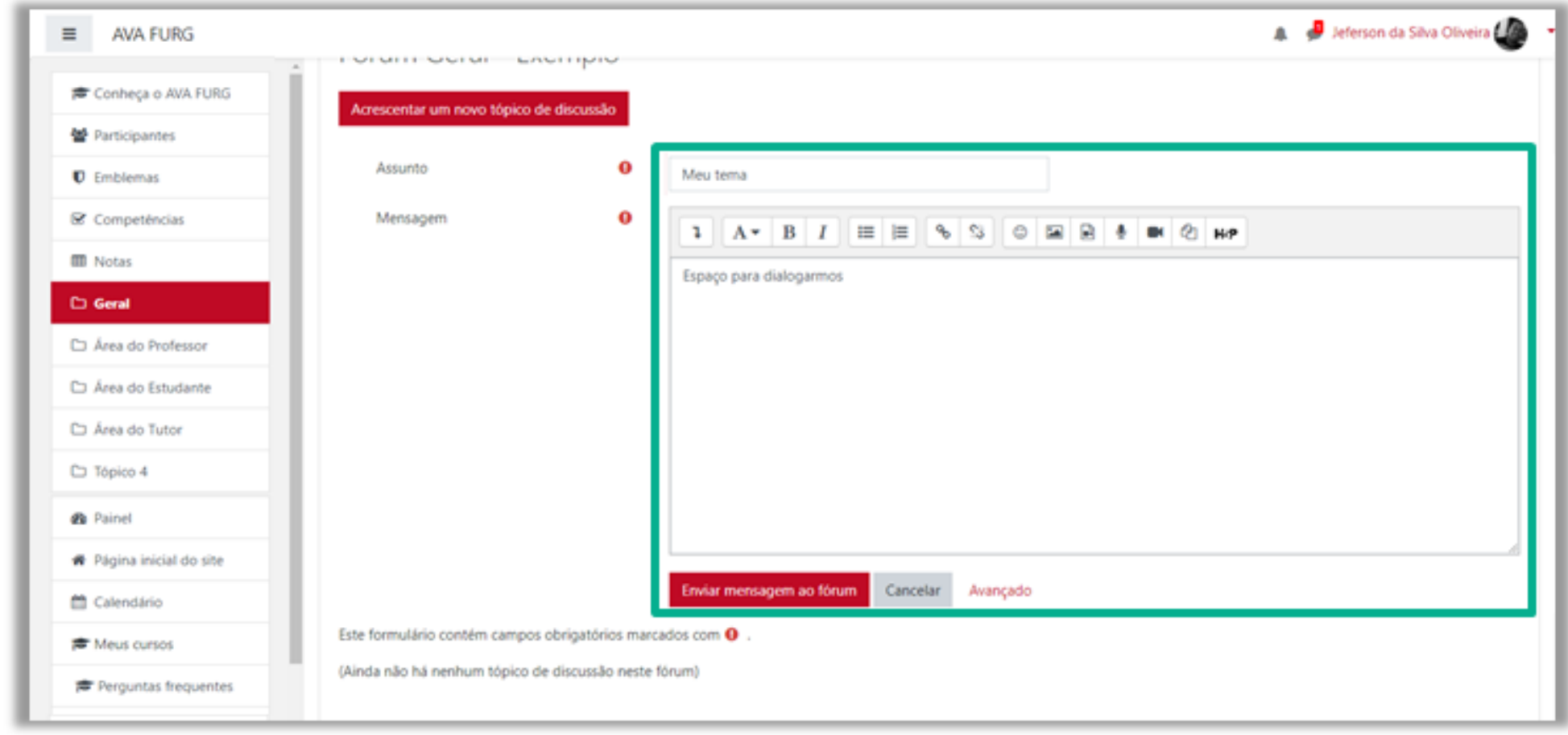

Novo tópico do criado e listado no fórum.

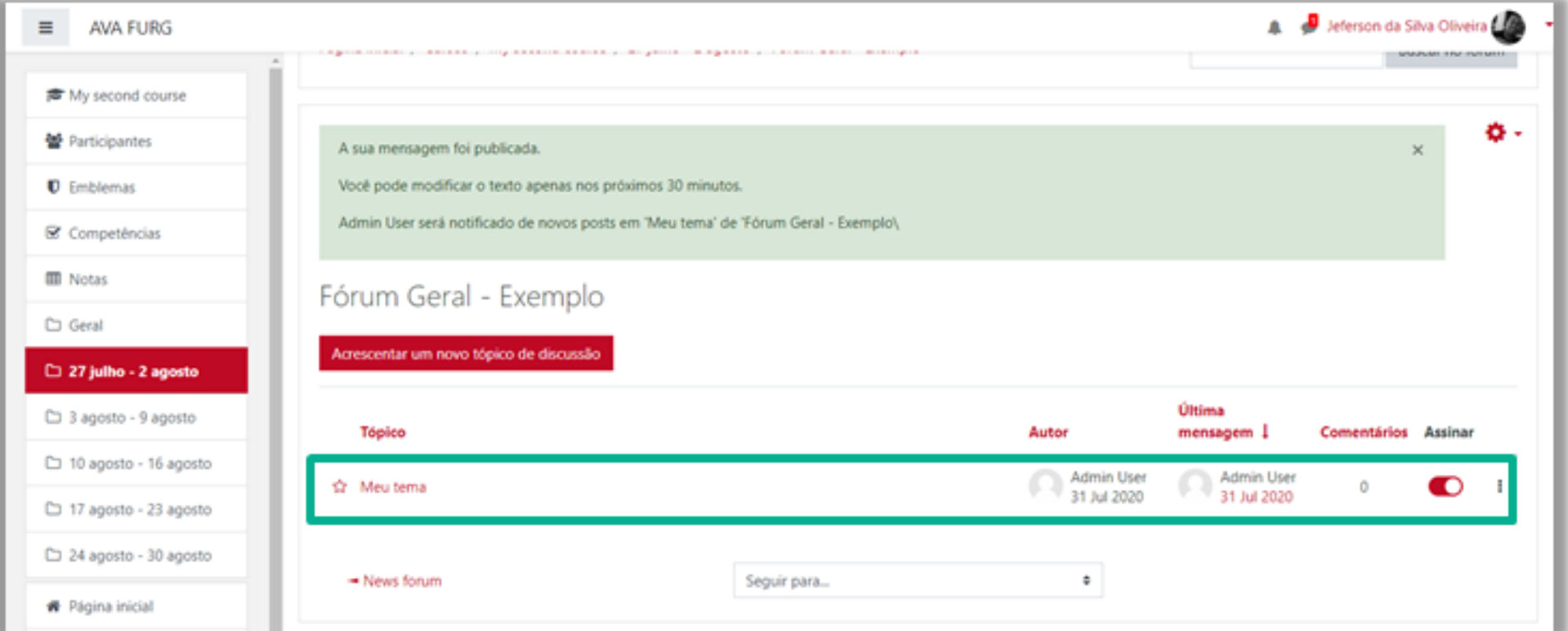

<span id="page-16-0"></span>Para responder a um tópico já existente, clique sobre o título do tópico **(1)**, em seguida clique em **Responder (2), Escreva sua resposta (3)** e clique em enviar, como mostra as figuras abaixo.

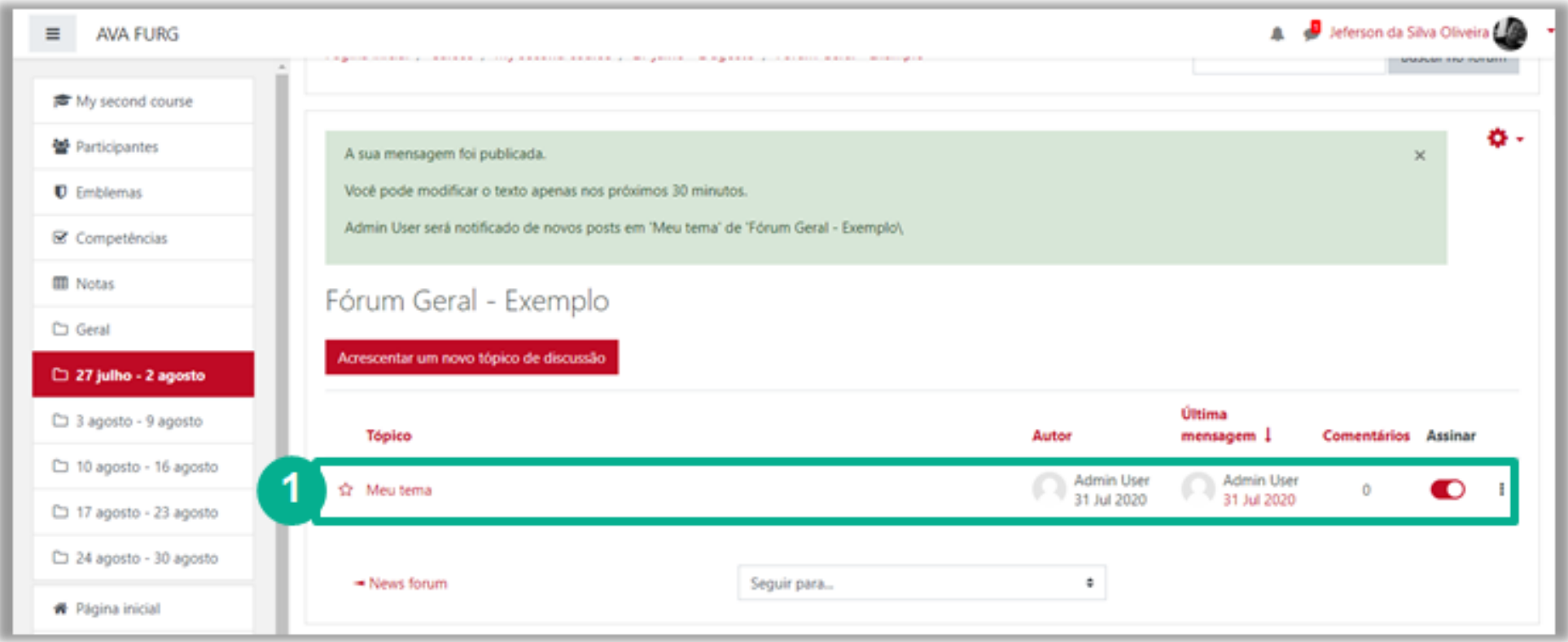

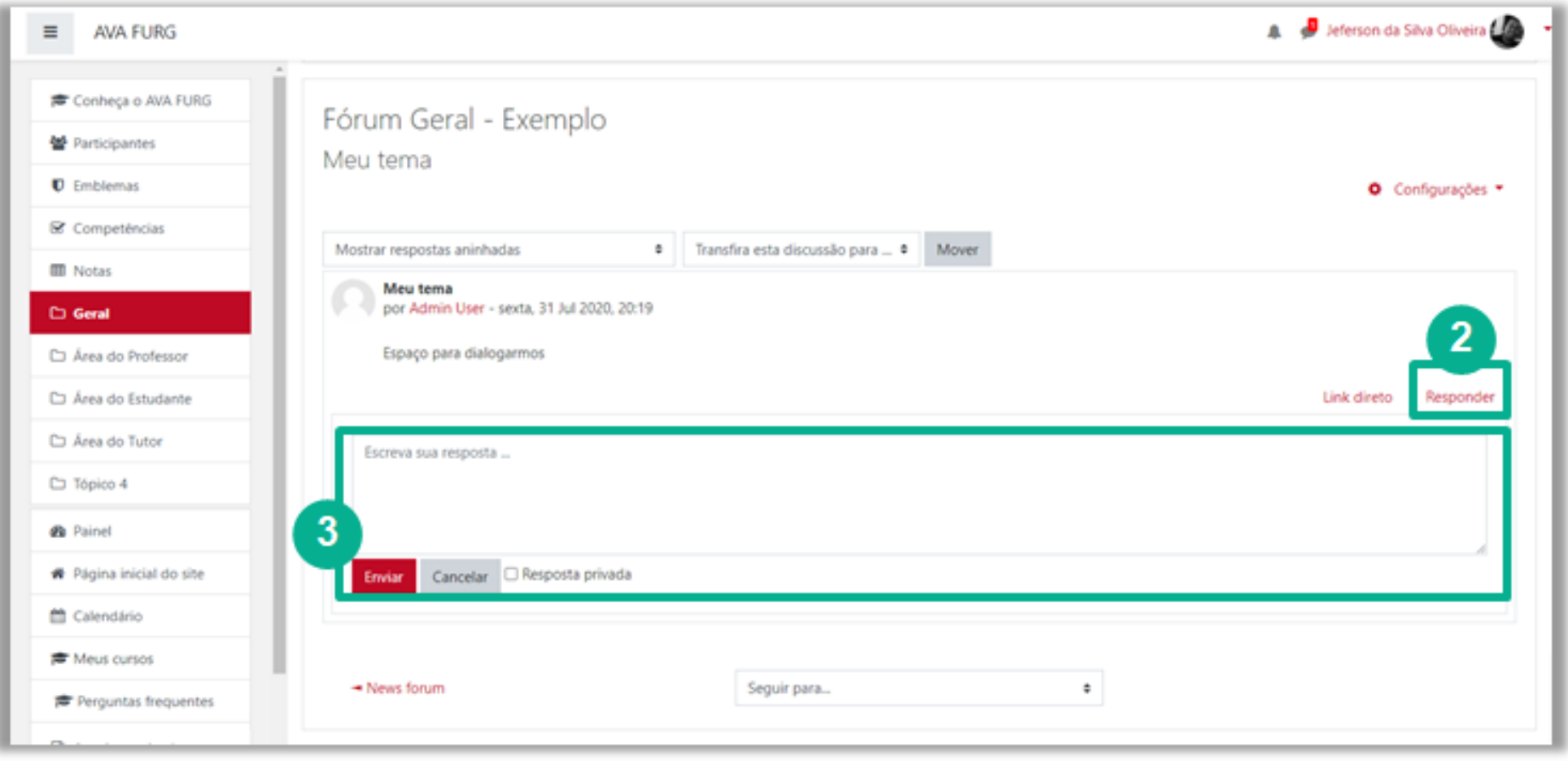

#### 31/07/2020 Guia de acesso ao AVA FURG

<span id="page-17-0"></span>A intenção de criar um novo tópico de discussão em um fórum é iniciar um novo assunto. Portanto, só faça isso se este for seu objetivo. Procure respeitar a temática de um fórum, postando somente mensagens relativas ao mesmo. Caso seu assunto de interesse já exista em um fórum, simplesmente acesse o tópico do mesmo e clique em **Responder**. Nesse caso, você fará sua contribuição, respondendo na mensagem da pessoa que criou o tópico. Esse procedimento facilitará a interação do grupo e evitará que existam tópicos repetidos e discussões paralelas num mesmo fórum. Reflita para ter o cuidado ao criar um tópico, fazendo isso somente quando houver necessidade, questionando-se a respeito da relevância das suas contribuições para o grande grupo.

<span id="page-18-0"></span>Acessando o *link* para o *chat* disponível no ambiente do curso, você visualiza a página de acesso do mesmo (figura abaixo). Para acessar a sala do chat, clique sobre o *link* **Clique aqui para entrar no chat agora**.

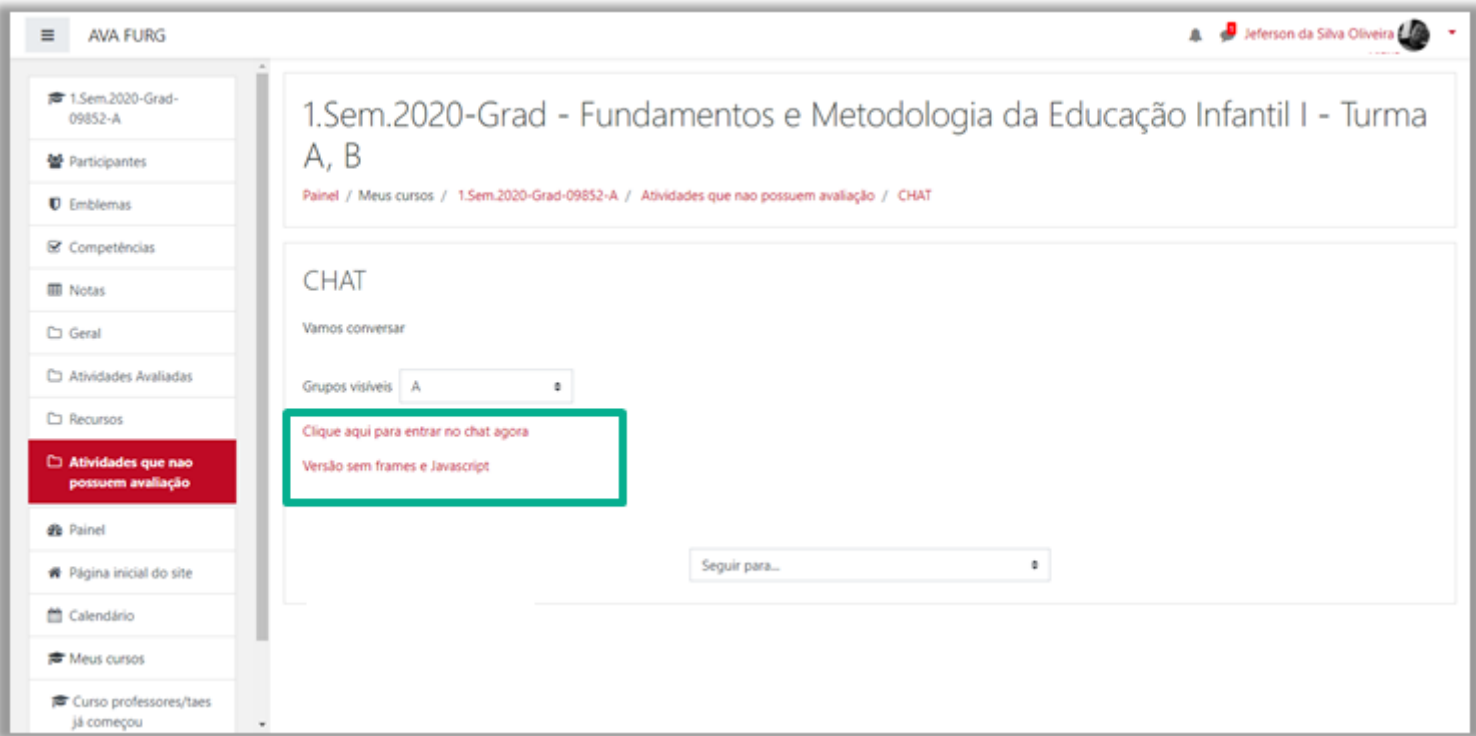

<span id="page-19-0"></span>Para enviar seu arquivo, acesse o *link* da tarefa na área de trabalho do curso. Na próxima página clique no botão **Adicionar arquivo,** na próxima tela é possível buscar o arquivo já salvo no computador. Feito isto, clique no botão **Salvar mudanças** para assim submetê-lo na sala de entrega.

<span id="page-20-0"></span>Neste tipo de atividade é possível editar um **texto** *online*, no próprio ambiente AVA FURG, utilizando os recursos disponíveis.

Você poderá formatar o texto conforme sua preferência, inserindo imagens, modificando a cor, o tamanho e o tipo de fonte de seu texto, entre outras alterações.

Após terminar a edição de seu texto, clique no botão **Salvar mudanças** e automaticamente ele será salvo.

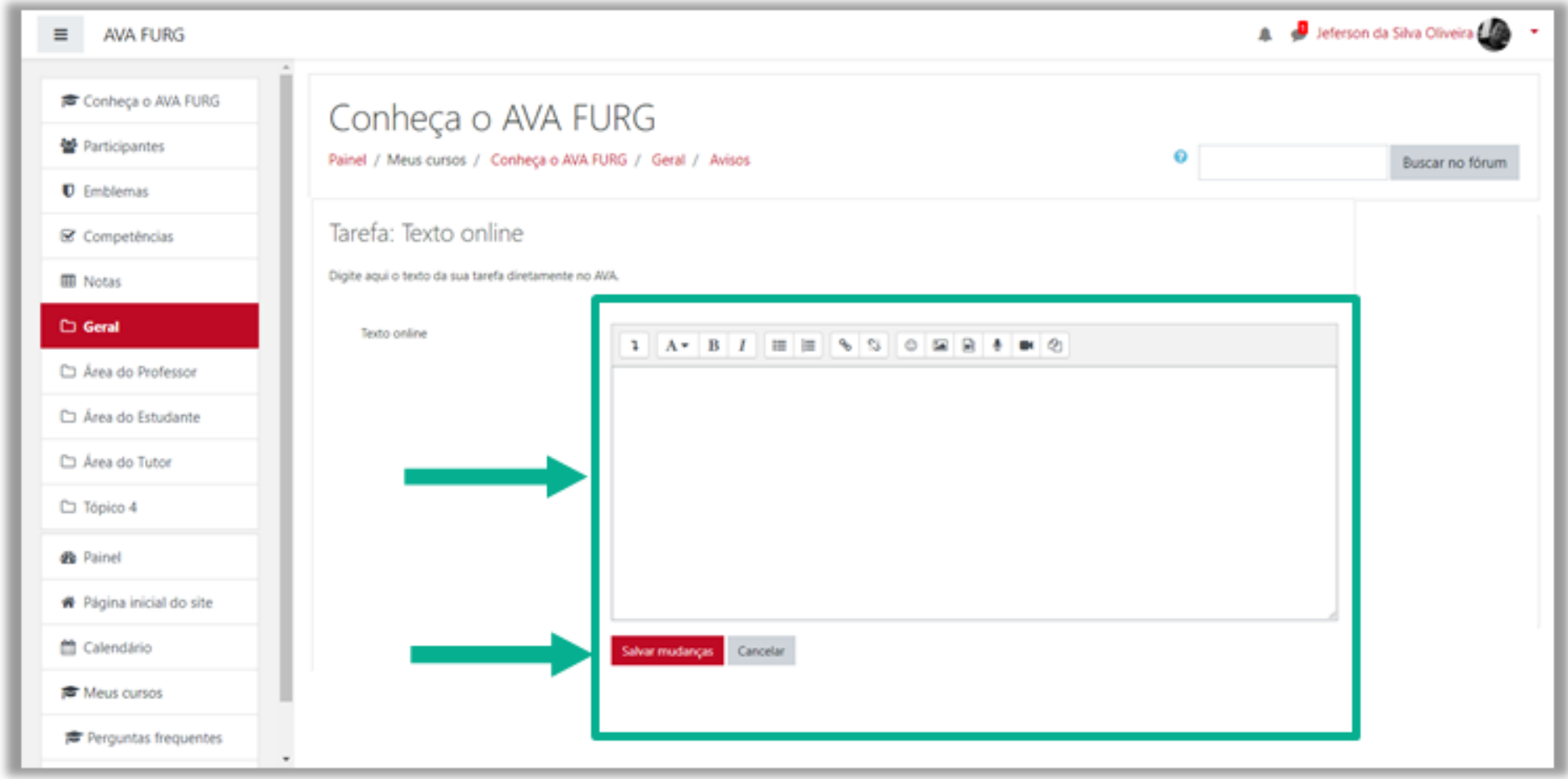

<span id="page-21-0"></span>Em geral, os computadores e celulares possuem softwares e apps de leitura multimídia.

Para assistir aos vídeos das aulas clique nos links indicados no ambiente do curso. Para minimizar interrupções, é recomendável possuir conexão de Internet com Banda Larga e, se tiver necessidade, utilizar o pacote de **codecs k-lite** e **aplicativos** offline.

Os arquivos de áudio poderão ter opção de download, em um arquivo compacto, no formato **.MP3** para melhor experiência.

Para os arquivos disponibilizados em formato .**PDF**, você deve ter instalado o leitor de pdf da sua preferência.

<span id="page-22-0"></span>*Questionário, Quiz ou Teste* são as três denominações mais utilizadas nas disciplinas para esta atividade do AVA FURG chamada Questionário, que consiste em avaliar o aluno de uma forma rápida, através de questões como, por exemplo, múltipla escolha, V ou F, entre outras.

Para acessar ao Questionário, basta clicar sobre o *link* indicado para a tarefa na área de trabalho da disciplina e, logo após, no botão **Tentar responder o questionário agora**, conforme a figura.

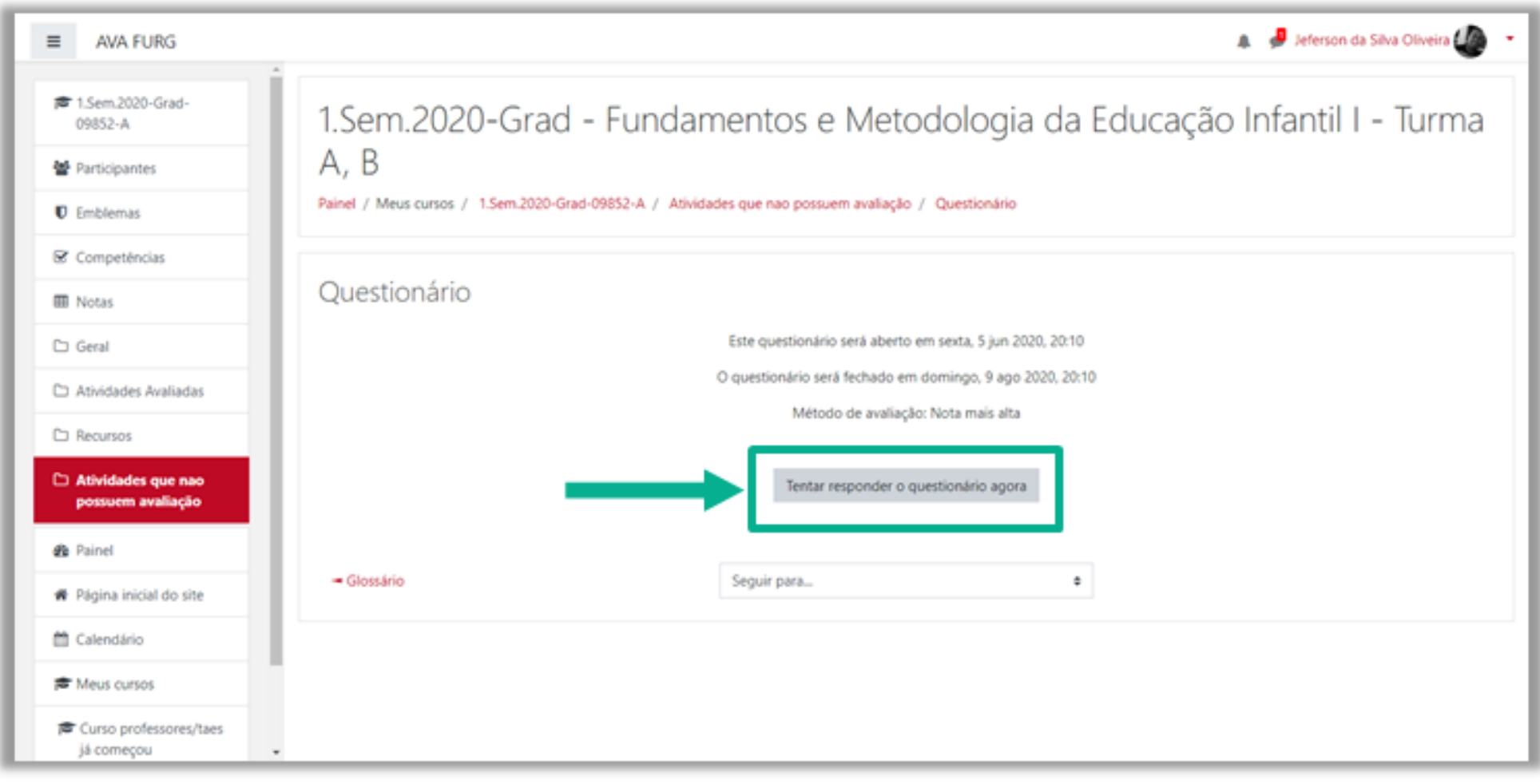

<span id="page-23-0"></span>Ao clicar no botão **Tentar responder o questionário agora**, será apresentada a relação de questões a serem respondidas. Alguns questionários apresentam um cronômetro, delimitando um período específico para a realização da atividade, outras não. Tudo dependerá da proposta da disciplina e do respectivo professor.

Leia com atenção a todas as questões, marque uma ou mais alternativas que considerar correta(s) ou mais adequada(s), conforme a orientação da atividade.

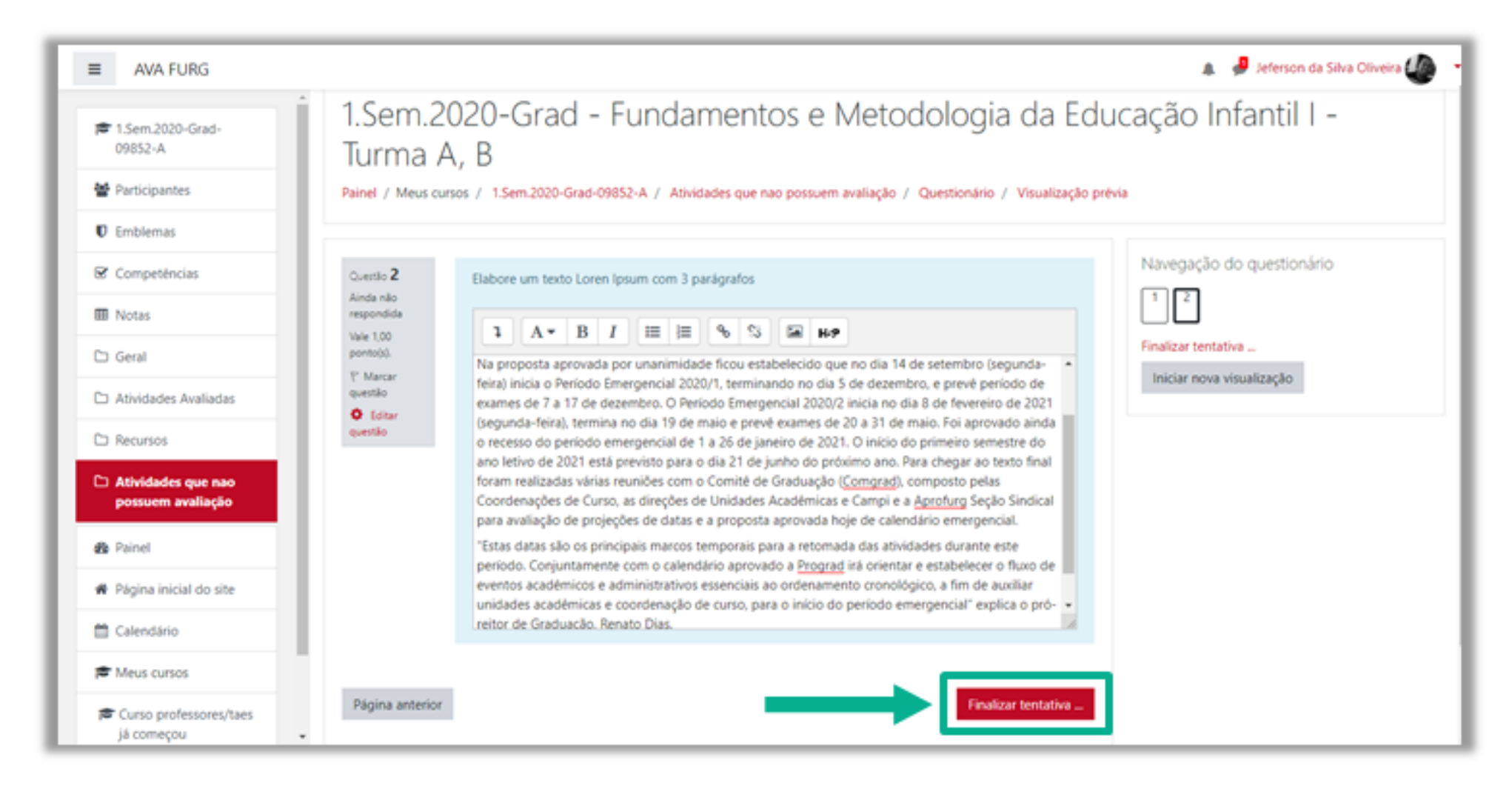

<span id="page-24-0"></span>Clicando no botão **Enviar tudo e terminar**, seu teste será salvo, e será encaminhado para correção, não podendo ser modificado por você posteriormente.

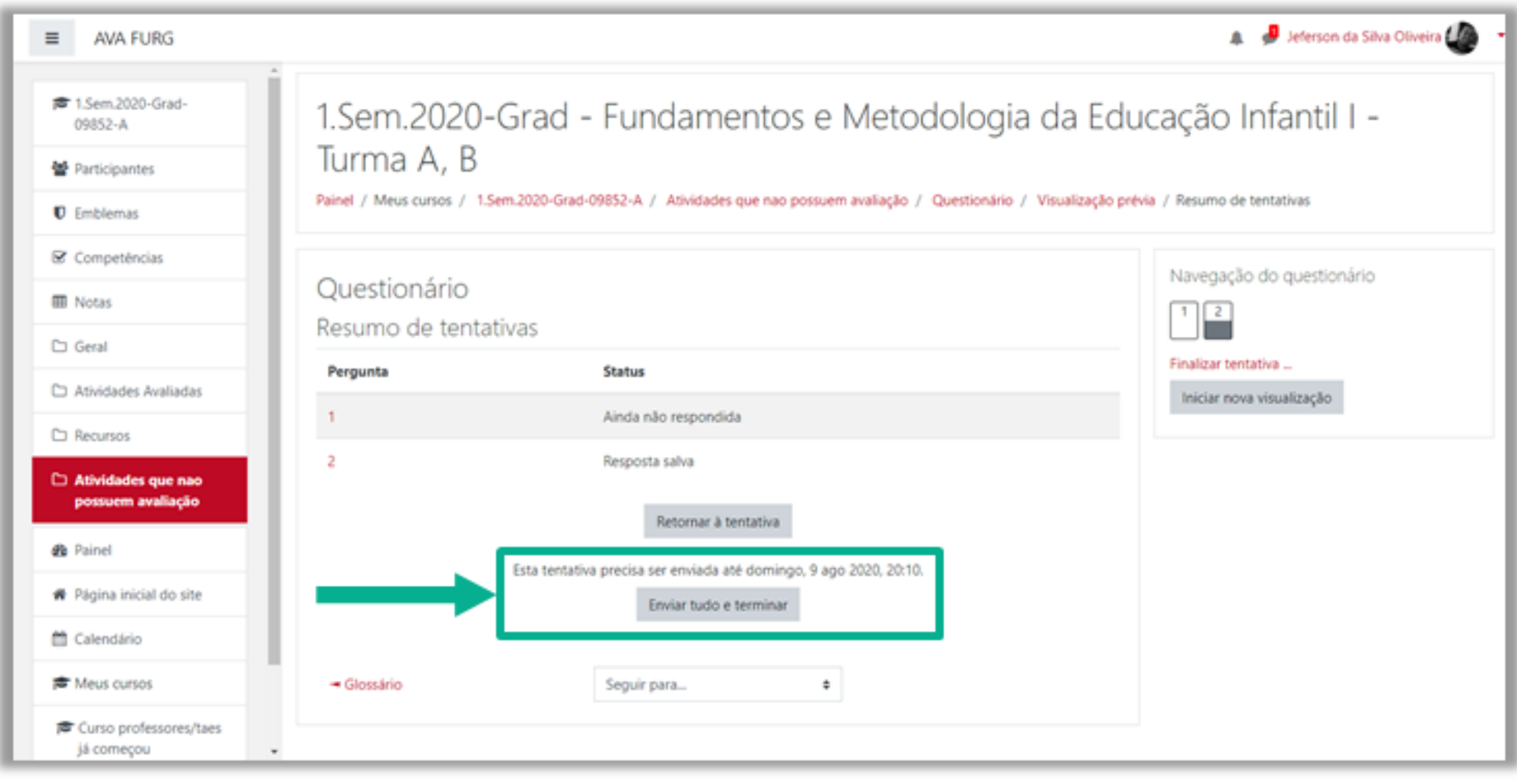

<span id="page-25-0"></span>É exibido o resumo com o resultado das questões respondidas, data de finalização, tempo de conclusão e sua nota final.

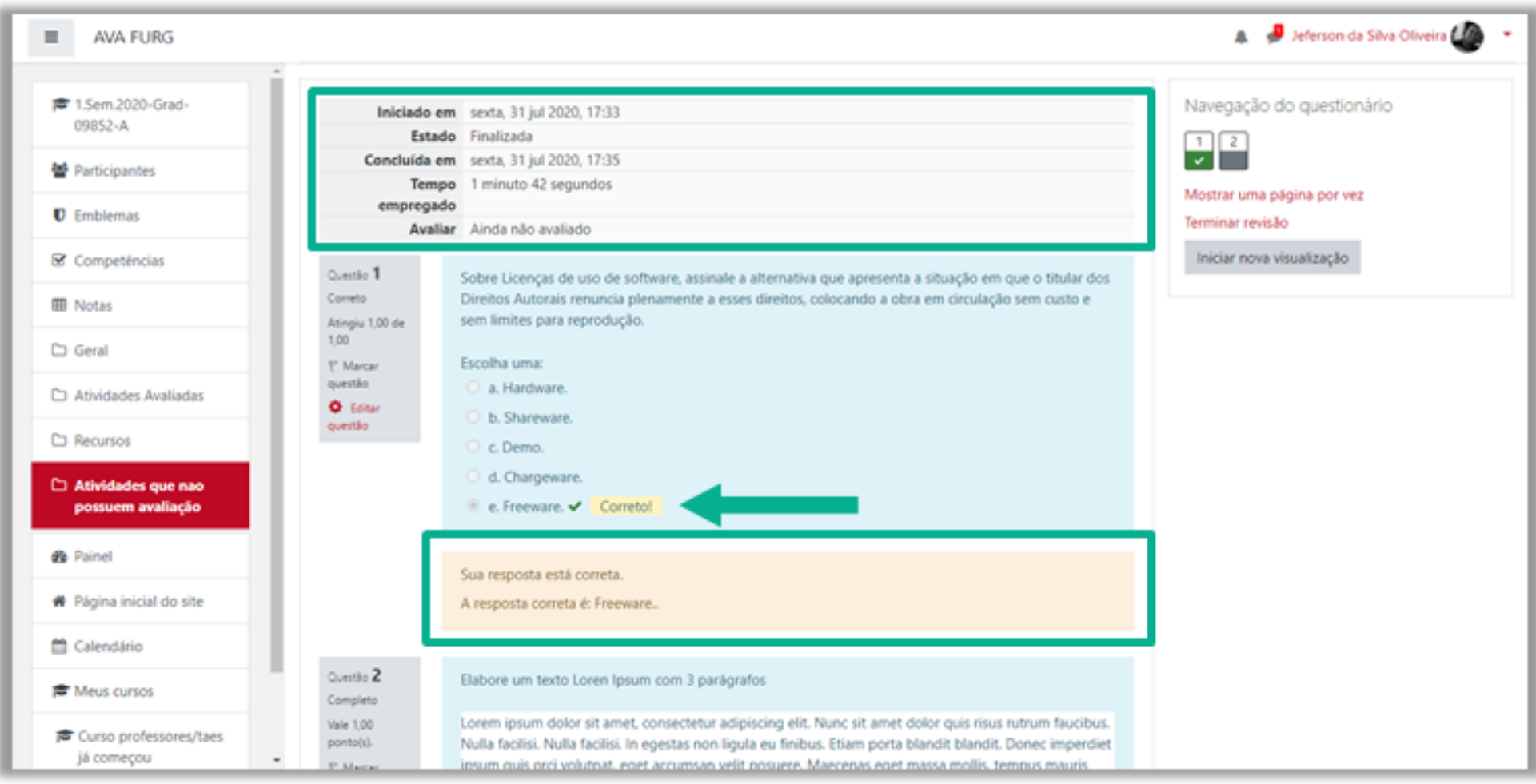

<span id="page-26-0"></span>A atividade Glossário é muito utilizada nas disciplinas como glossário colaborativo, no qual os alunos podem inserir novos termos, compartilhando conhecimento com a turma e com professor.

Para inserir um novo item ao glossário, clique sobre botão indicado, **Inserir novo item**.

Observe a figura a seguir:

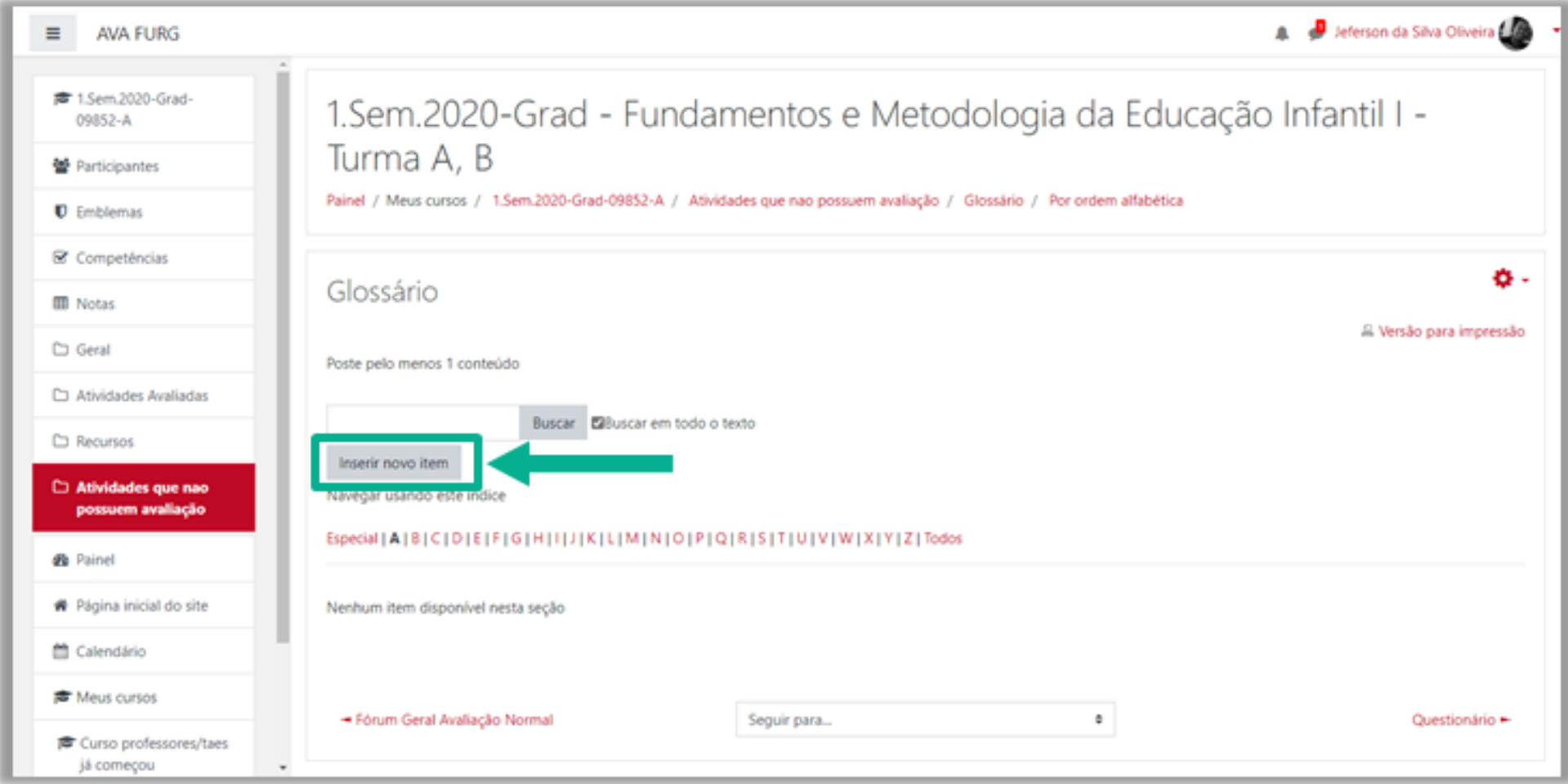

<span id="page-27-0"></span>Para acrescentar um termo no glossário, você deverá clicar no botão **Inserir novo item**, como foi indicado na figura anterior. Na página seguinte, preencha os seguintes campos obrigatórios:

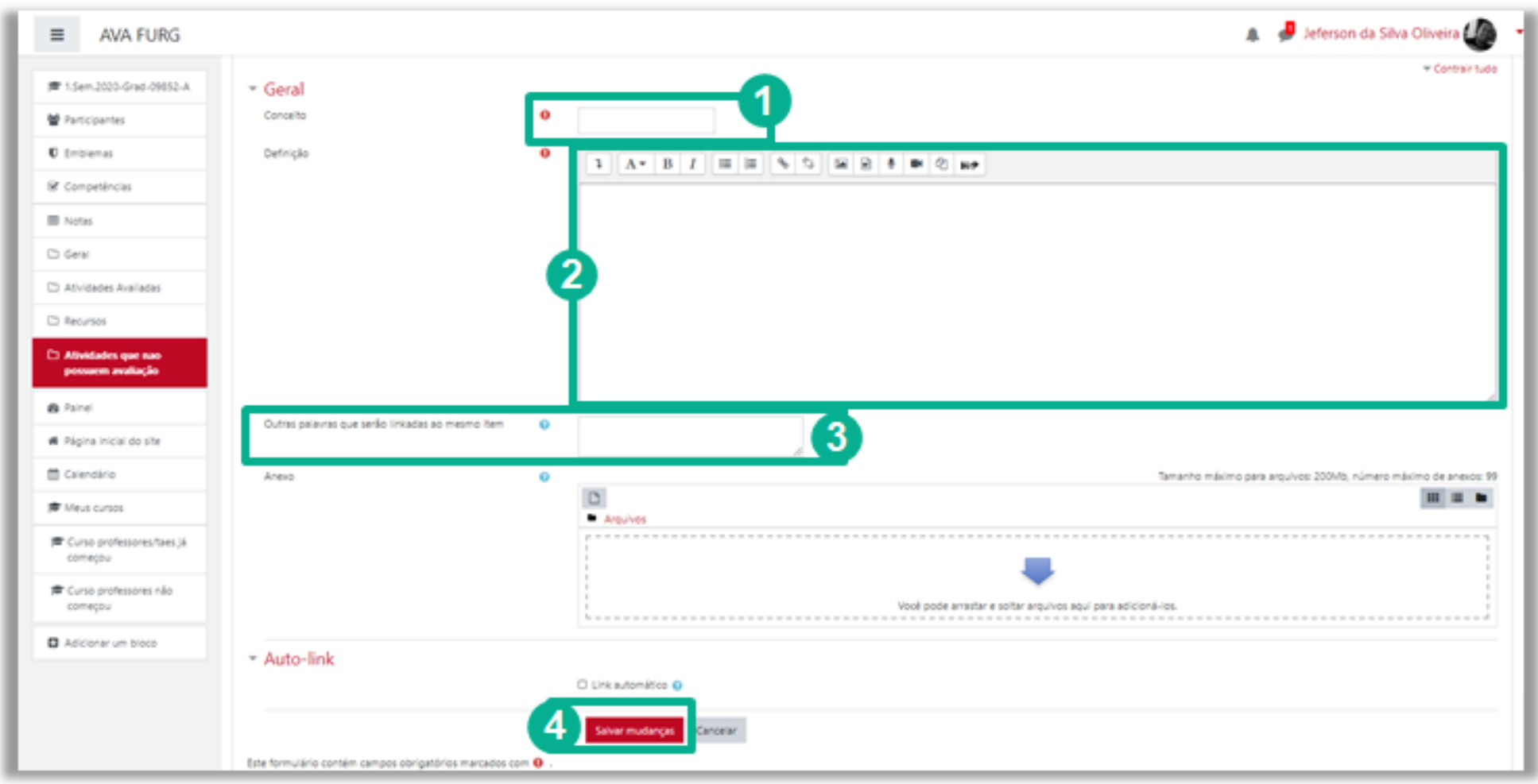

- **Conceito:** indicar o termo a ser inserido no glossário;
- **Definição:** indicar a definição do termo inserido, bem como a sua fonte;
- **Outras palavras que serão linkadas ao memo item:** cada item do glossário pode ser associado a uma lista de palavras-chave (escrever cada palavra em uma nova linha, sem separar com vírgulas).

Finalizado este procedimento, clique no botão **Salvar Mudanças**.

<span id="page-28-0"></span>Após inserido o termo, você poderá visualizá-lo no glossário e logo abaixo, no canto inferior direito, verá também três ícones, como mostra a figura abaixo.

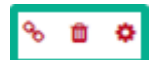

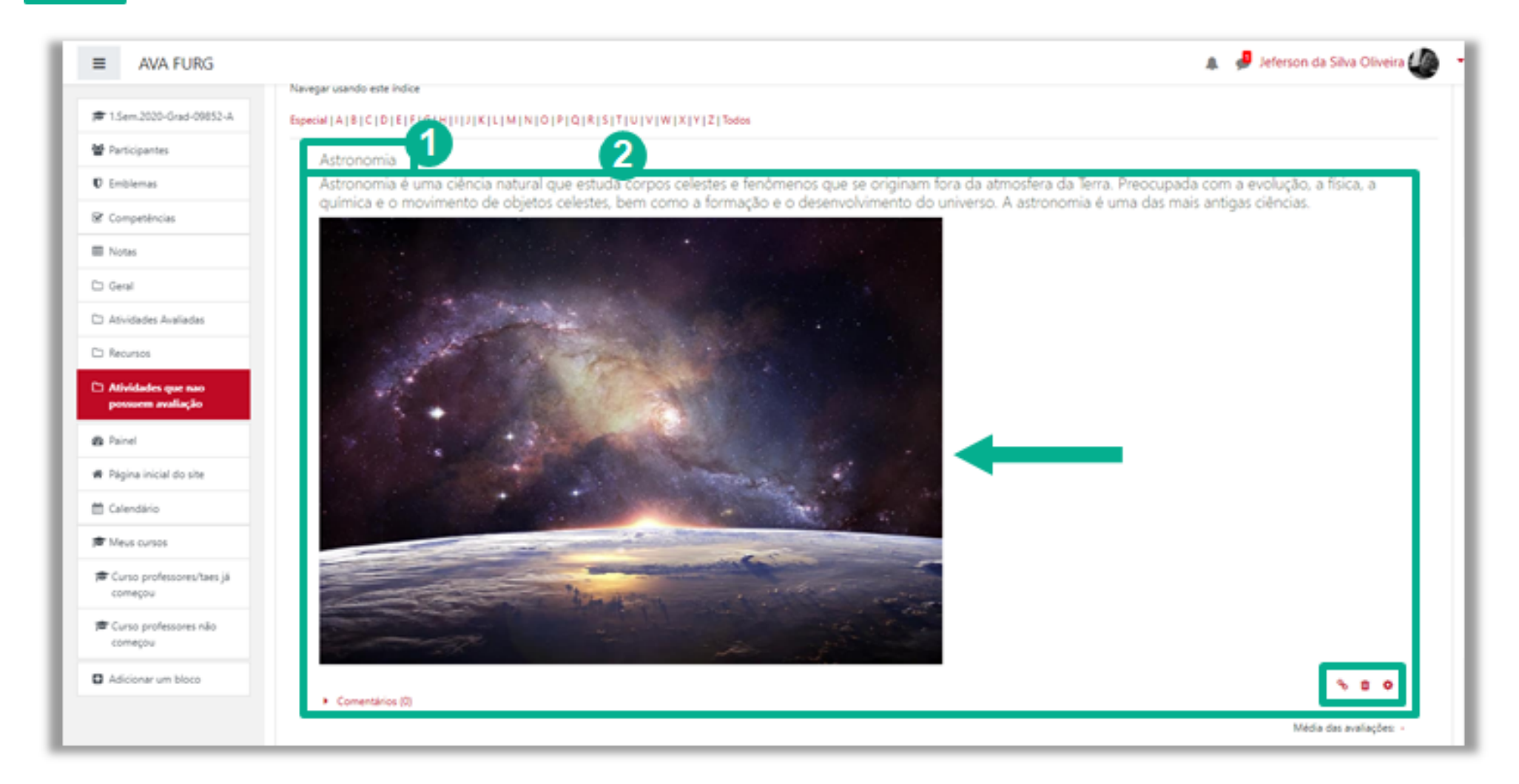

O primeiro ícone, no formato de corrente, exibe o conteúdo do termo inserido.

O segundo, no formato de lixeira é o ícone para excluir o termo de entrada. Ele é visível somente para o usuário que incluiu o termo no glossário.

O terceiro, é um ícone de edição em formato de engrenagem, é visível somente para o usuário que incluiu o termo no Glossário. Ao clicar neste ícone você também pode acessar novamente o termo inserido e realizar alterações.

<span id="page-29-0"></span>Para realizar a atividade proposta com a ferramenta Wiki, clique sobre o *link* da atividade na área de trabalho da disciplina.

Você visualizará na página seguinte, conforme apresenta a figura, a descrição da atividade e logo abaixo 6 abas/réguas – **Visualizar, Editar, Comentários,Histórico, Mapa e Arquivos**.

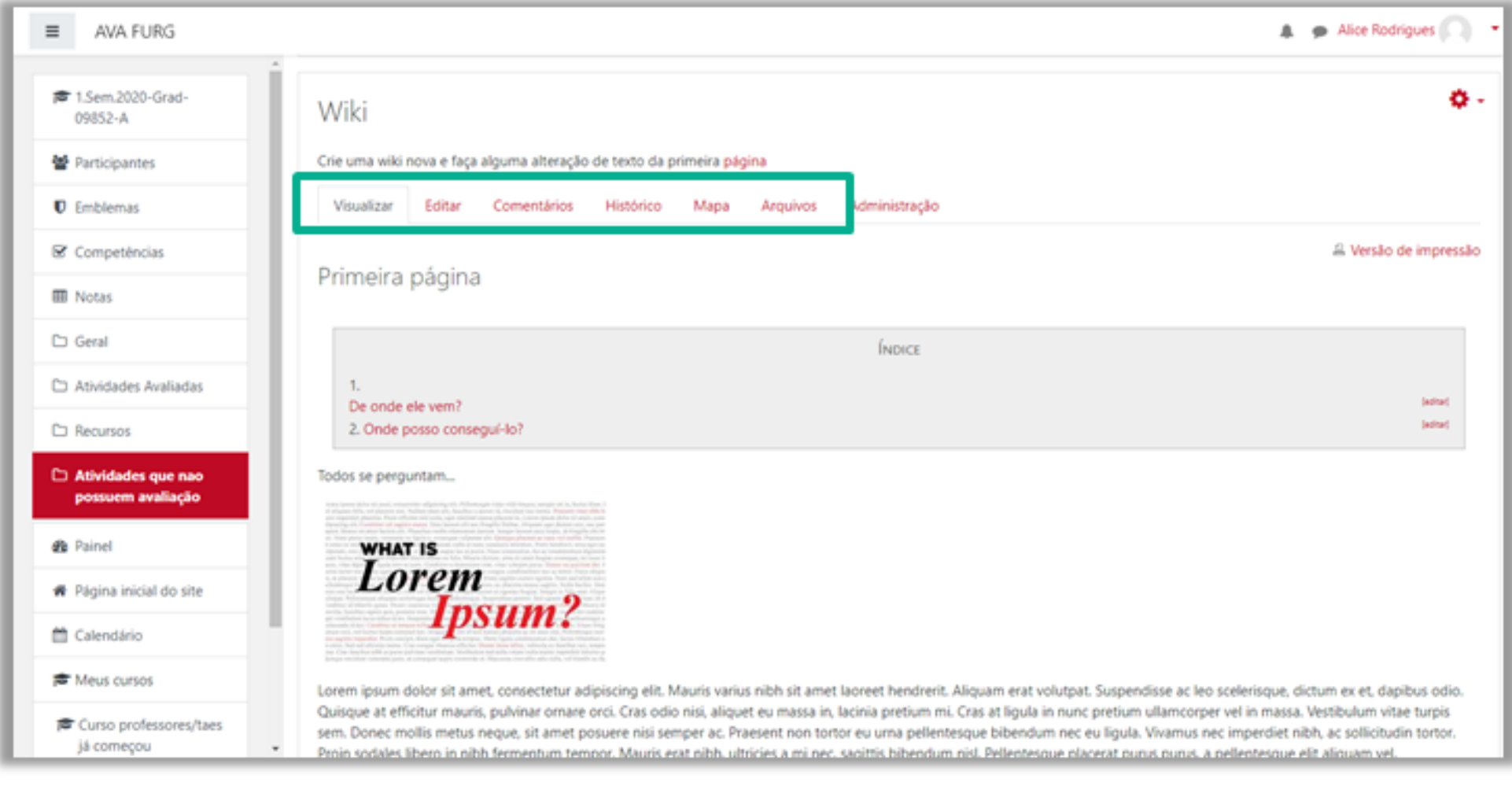

<span id="page-30-0"></span>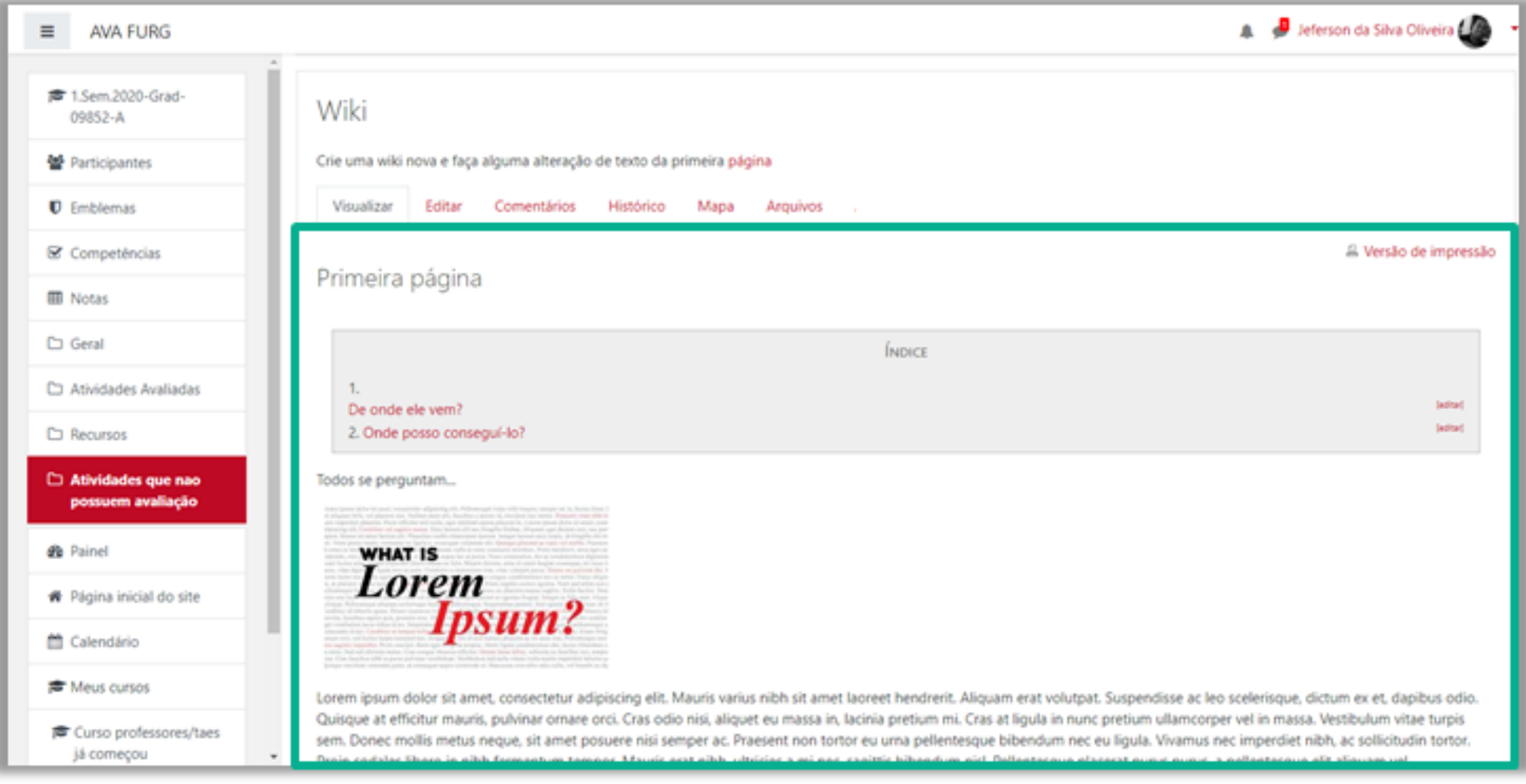

<span id="page-31-0"></span>Você poderá desenvolver um texto colaborativo, fazendo as alterações e inclusões no conteúdo da Wiki. Ao final da página, há três botões, que possuem as seguintes finalidades:

- **Salvar:** salva as alterações realizadas no documento;
- **Visualização:** você visualiza previamente, acima da caixa de texto, o conteúdo existente na Wiki;
- **Cancelar:** se não desejar fazer alterações no documento, você pode cancelar o procedimento.

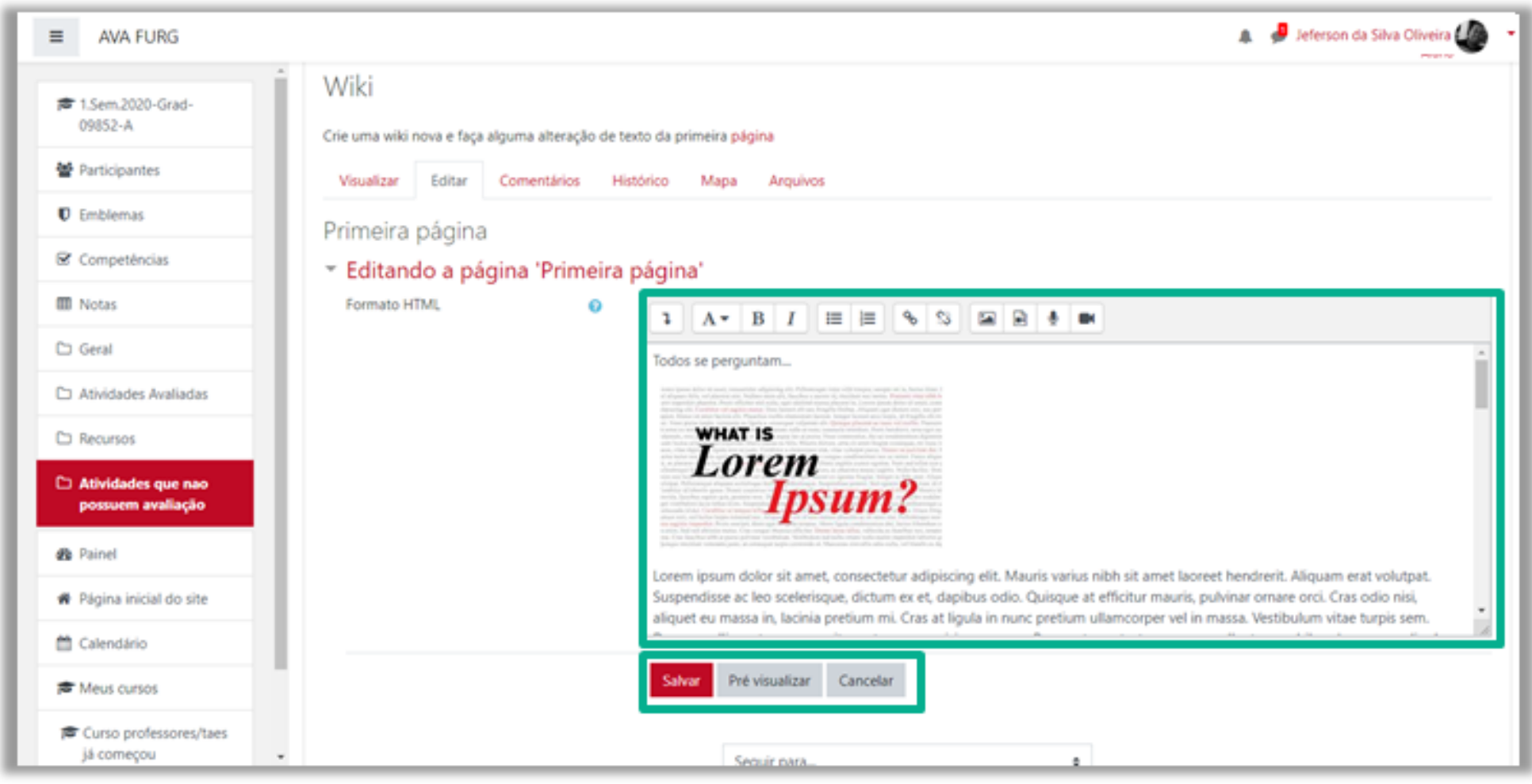

#### Atenção:

1. Redija o texto diretamente na área de edição da Wiki, evitando copiar e colar de um editor de texto, pois essa ação pode ocasionar problemas na formatação do texto e na configuração da Wiki;

2. Sempre que você acessar a aba de edição da Wiki, e realizar alguma alteração, para salvá-la, clique no botão **SALVAR**.

<span id="page-32-0"></span>Permite que os usuários comentem a respeito do texto da Wiki através do *link* **Adicionar comentário**.

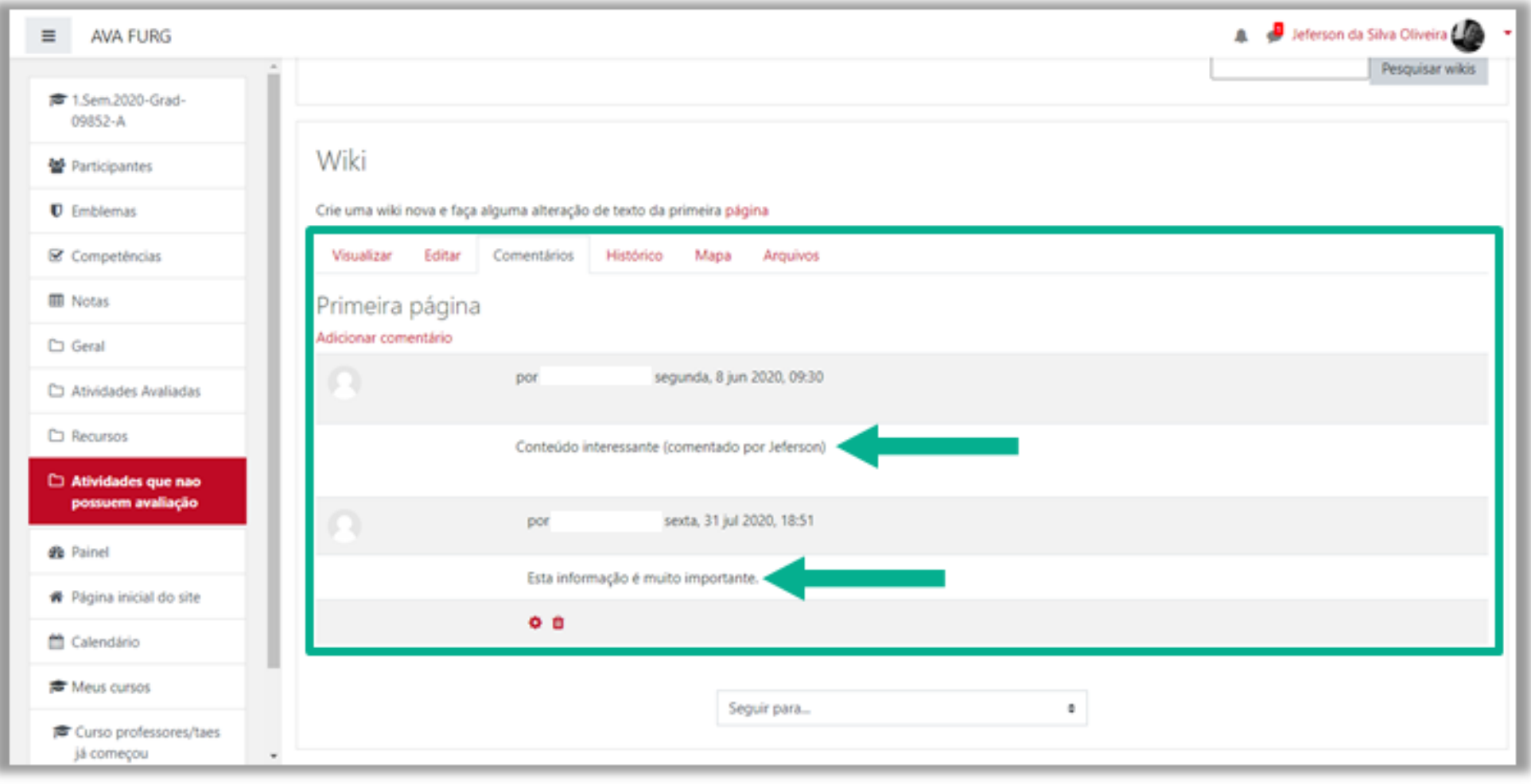

<span id="page-33-0"></span>Nesta aba é possível obter um relatório das alterações realizadas pelos participantes do grupo na Wiki, contendo as seguintes informações, conforme mostra a figura a seguir:

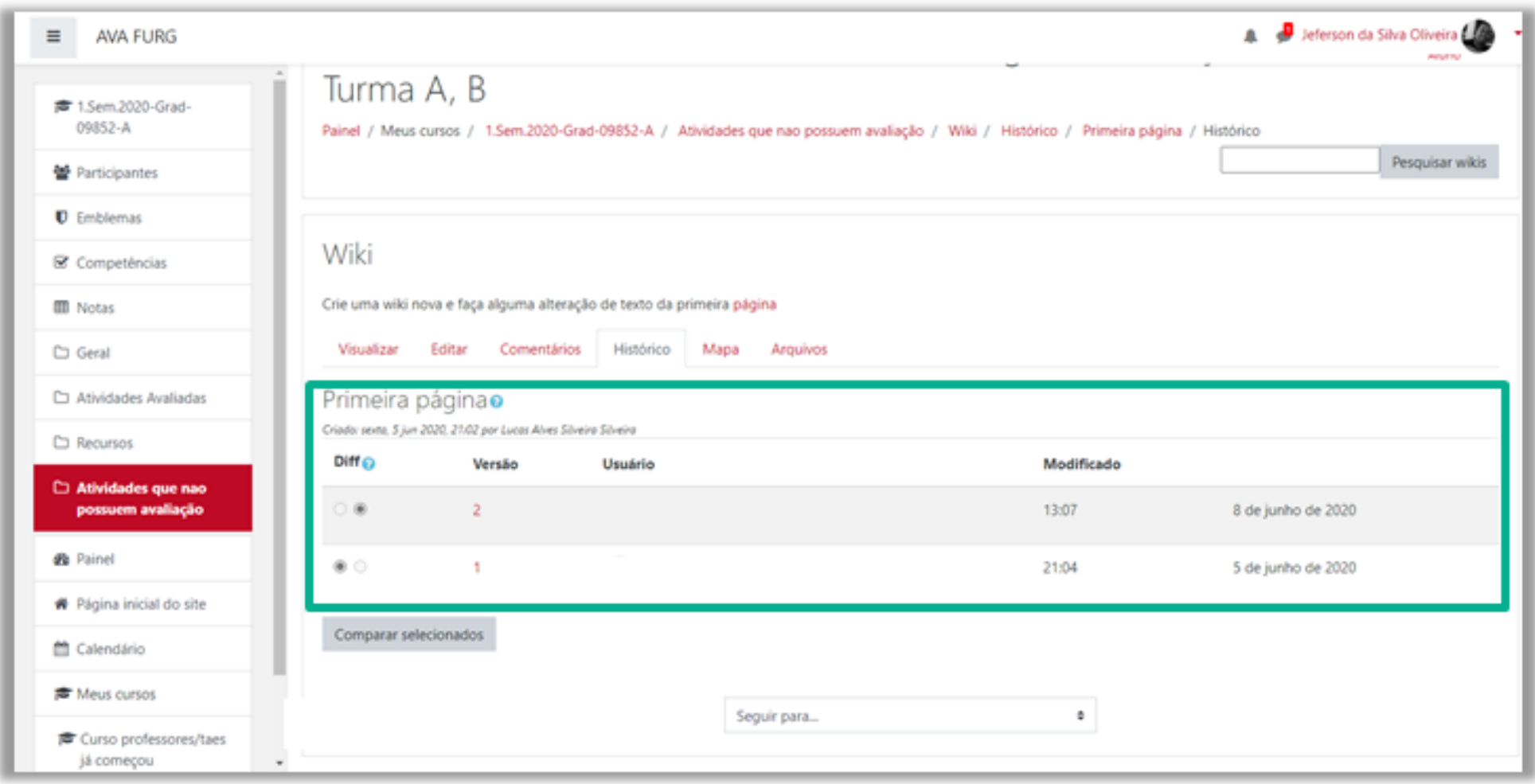

- **Versão:** mostra o número de versões do documento. Clicando nesse número, é possível **Navegar** na última versão do documento; **Restaurar**, no qual é possível visualizar determinada versão e recuperá-la (formato original) na página de edição ao clicar no *link Restaurar esta versão;*
- **Usuário:** identifica o autor da versão;
- **Modificado:** data em que determinada versão da Wiki foi alterada.

<span id="page-34-0"></span>Oferece um *Menu de mapas* no qual são listadas as páginas criadas na Wiki através de *links* no texto principal, possibilitando a navegação entre elas. No *menu* pode-se escolher entre as formas de visualização:

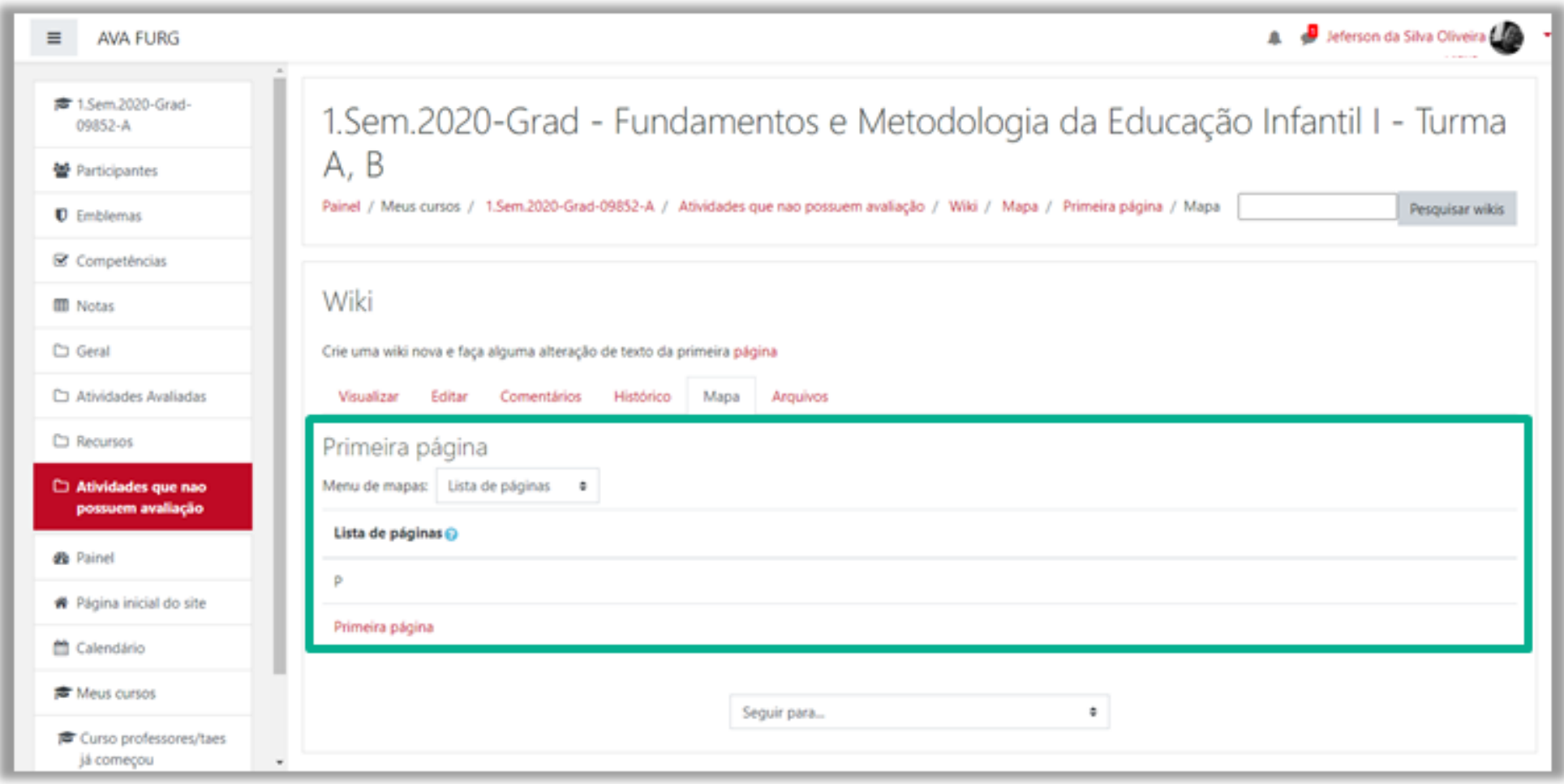

- **Contribuições:** lista as páginas que o usuário editou na Wiki.
- **Links:** lista os *links* criados no texto principal da Wiki.
- **Páginas orfãs:** lista as páginas que não tem ligação com outras páginas da Wiki.
- **Índices das páginas:** lista as páginas por ordem de ocorrência no texto.
- **Lista de páginas:** lista as páginas por ordem alfabética.
- **Páginas atualizadas:** lista as páginas da Wiki recentemente atualizadas.

<span id="page-35-0"></span>Os arquivos de imagem inseridos no texto da Wiki pelo professor e/ou alunos são visualizados nesta relação de arquivos e podem ser acessados por todos os usuários.

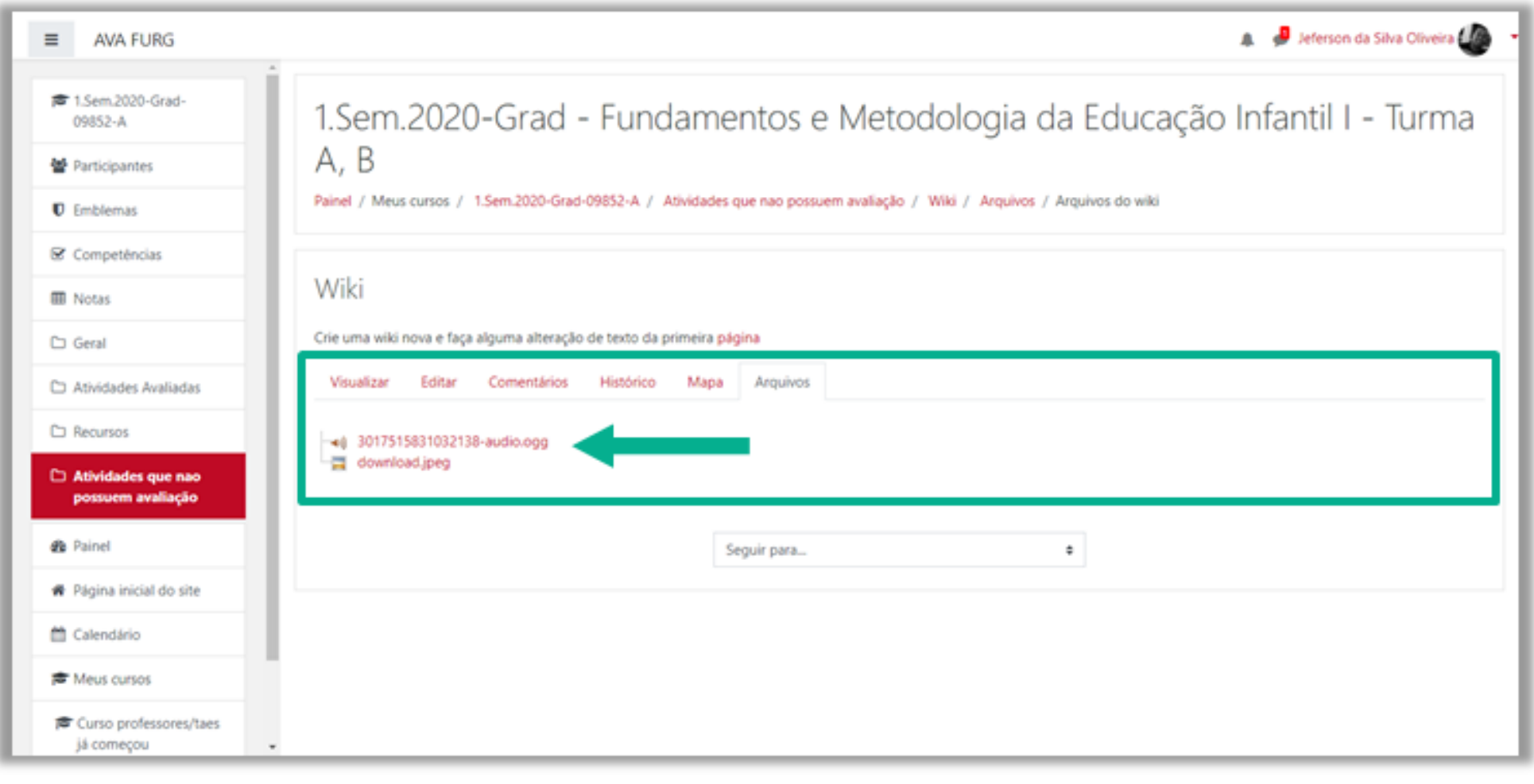